# **CA ARCserve® Backup pour Windows**

# **Manuel d'Agent for Open Files r16.5**

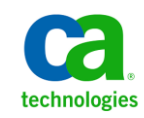

La présente documentation, qui inclut des systèmes d'aide et du matériel distribués électroniquement (ci-après nommés "Documentation"), vous est uniquement fournie à titre informatif et peut être à tout moment modifiée ou retirée par CA.

La présente Documentation ne peut être copiée, transférée, reproduite, divulguée, modifiée ou dupliquée, en tout ou partie, sans autorisation préalable et écrite de CA. La présente Documentation est confidentielle et demeure la propriété exclusive de CA. Elle ne peut pas être utilisée ou divulguée, sauf si (i) un autre accord régissant l'utilisation du logiciel CA mentionné dans la Documentation passé entre vous et CA stipule le contraire ; ou (ii) si un autre accord de confidentialité entre vous et CA stipule le contraire.

Nonobstant ce qui précède, si vous êtes titulaire de la licence du ou des produits logiciels décrits dans la Documentation, vous pourrez imprimer ou mettre à disposition un nombre raisonnable de copies de la Documentation relative à ces logiciels pour une utilisation interne par vous-même et par vos employés, à condition que les mentions et légendes de copyright de CA figurent sur chaque copie.

Le droit de réaliser ou de mettre à disposition des copies de la Documentation est limité à la période pendant laquelle la licence applicable du logiciel demeure pleinement effective. Dans l'hypothèse où le contrat de licence prendrait fin, pour quelque raison que ce soit, vous devrez renvoyer à CA les copies effectuées ou certifier par écrit que toutes les copies partielles ou complètes de la Documentation ont été retournées à CA ou qu'elles ont bien été détruites.

DANS LES LIMITES PERMISES PAR LA LOI APPLICABLE, CA FOURNIT LA PRÉSENTE DOCUMENTATION "TELLE QUELLE", SANS AUCUNE GARANTIE, EXPRESSE OU TACITE, NOTAMMENT CONCERNANT LA QUALITÉ MARCHANDE, L'ADÉQUATION À UN USAGE PARTICULIER, OU DE NON-INFRACTION. EN AUCUN CAS, CA NE POURRA ÊTRE TENU POUR RESPONSABLE EN CAS DE PERTE OU DE DOMMAGE, DIRECT OU INDIRECT, SUBI PAR L'UTILISATEUR FINAL OU PAR UN TIERS, ET RÉSULTANT DE L'UTILISATION DE CETTE DOCUMENTATION, NOTAMMENT TOUTE PERTE DE PROFITS OU D'INVESTISSEMENTS, INTERRUPTION D'ACTIVITÉ, PERTE DE DONNÉES OU DE CLIENTS, ET CE MÊME DANS L'HYPOTHÈSE OÙ CA AURAIT ÉTÉ EXPRESSÉMENT INFORMÉ DE LA POSSIBILITÉ DE TELS DOMMAGES OU PERTES.

L'utilisation de tout produit logiciel mentionné dans la Documentation est régie par le contrat de licence applicable, ce dernier n'étant en aucun cas modifié par les termes de la présente.

CA est le fabricant de la présente Documentation.

Le présent Système étant édité par une société américaine, vous êtes tenu de vous conformer aux lois en vigueur du Gouvernement des Etats-Unis et de la République française sur le contrôle des exportations des biens à double usage et aux autres réglementations applicables et ne pouvez pas exporter ou réexporter la documentation en violation de ces lois ou de toute autre réglementation éventuellement applicable au sein de l'Union Européenne.

Copyright © 2013 CA. Tous droits réservés. Tous les noms et marques déposées, dénominations commerciales, ainsi que tous les logos référencés dans le présent document demeurent la propriété de leurs détenteurs respectifs.

# **Produits CA Technologies référencés**

Ce document contient des références aux produits CA Technologies suivants :

- BrightStor<sup>®</sup> Enterprise Backup
- CA Antivirus
- CA ARCserve® Assured Recovery™
- Agent pour Advantage™ Ingres® de CA ARCserve® Backup
- Agent pour Novell Open Entreprise Server de CA ARCserve® Backup pour Linux
- Agent for Open Files de CA ARCserve® Backup pour Windows
- Agent client pour FreeBSD de CA ARCserve® Backup
- Agent client pour Linux de CA ARCserve<sup>®</sup> Backup
- Agent client pour Mainframe Linux de CA ARCserve® Backup
- Agent client pour UNIX de CA ARCserve<sup>®</sup> Backup
- Agent client pour Windows de CA ARCserve® Backup
- Option Entreprise pour AS/400 de CA ARCserve® Backup
- Option Entreprise pour Open VMS de CA ARCserve<sup>®</sup> Backup
- Option Entreprise pour SAP R/3 sous Oracle de CA ARCserve® Backup pour Linux
- CA ARCserve® Backup pour Microsoft Windows Essential Business Server
- Option Entreprise pour SAP R/3 sous Oracle de CA ARCserve® Backup pour UNIX
- CA ARCserve® Backup pour Windows
- Agent pour IBM Informix de CA ARCserve® Backup pour Windows
- Agent pour Lotus Domino de CA ARCserve® Backup pour Windows
- Agent pour Microsoft Exchange Server de CA ARCserve® Backup pour Windows
- Agent pour Microsoft SharePoint Server de CA ARCserve® Backup pour Windows
- Agent pour Microsoft SQL Server de CA ARCserve® Backup pour Windows
- Agent pour Oracle de CA ARCserve® Backup pour Windows
- Agent pour Sybase de CA ARCserve® Backup pour Windows
- Agent pour les ordinateurs virtuels de CA ARCserve® Backup pour Windows
- Option de récupération après sinistre de CA ARCserve® Backup pour Windows
- Module Entreprise de CA ARCserve® Backup pour Windows
- Option Entreprise pour IBM 3494 de CA ARCserve® Backup pour Windows
- Option Entreprise pour SAP R/3 sous Oracle de CA ARCserve® Backup pour Windows
- Option Entreprise pour StorageTek ACSLS de CA ARCserve® Backup pour Windows
- Option Image de CA ARCserve® Backup pour Windows
- Service de clichés instantanés de volumes Microsoft de CA ARCserve® Backup pour Windows
- Option NAS NDMP de CA ARCserve® Backup pour Windows
- Option SAN de CA ARCserve<sup>®</sup> Backup pour Windows
- Option pour bibliothèques de bandes de CA ARCserve® Backup pour Windows
- CA ARCserve® Backup Patch Manager
- Manuel du moteur de transfert de données pour UNIX/Linux de CA ARCserve® Backup
- CA ARCserve® Central Host-Based VM Backup
- CA ARCserve® Central Protection Manager
- CA ARCserve<sup>®</sup> Central Reporting
- CA ARCserve® Central Virtual Standby
- CA ARCserve<sup>®</sup> D2D
- CA ARCserve® D2D On Demand
- CA ARCserve® High Availability
- CA ARCserve<sup>®</sup> Replication
- CA VM:Tape for z/VM
- CA 1<sup>®</sup> Tape Management
- Common Services™
- eTrust® Firewall
- Unicenter<sup>®</sup> Network and Systems Management
- Unicenter<sup>®</sup> Software Delivery
- Unicenter<sup>®</sup> VM:Operator<sup>®</sup>

# **Informations de contact de CA**

Pour une assistance technique en ligne et une liste complète des sites, horaires d'ouverture et numéros de téléphone, contactez le support technique à l'adresse [http://www.ca.com/worldwide.](http://www.ca.com/worldwide)

# **Modifications de la documentation**

Les mises à jour suivantes ont été réalisées depuis la dernière version de la présente documentation :

■ Mise à jour incluant des commentaires, des améliorations, des corrections et d'autres changements mineurs en vue d'améliorer l'utilisation et le fonctionnement du produit ou la compréhension de la documentation.

# Table des matières

# Chapitre 1: Présentation de l'agent

 $\boldsymbol{9}$ 

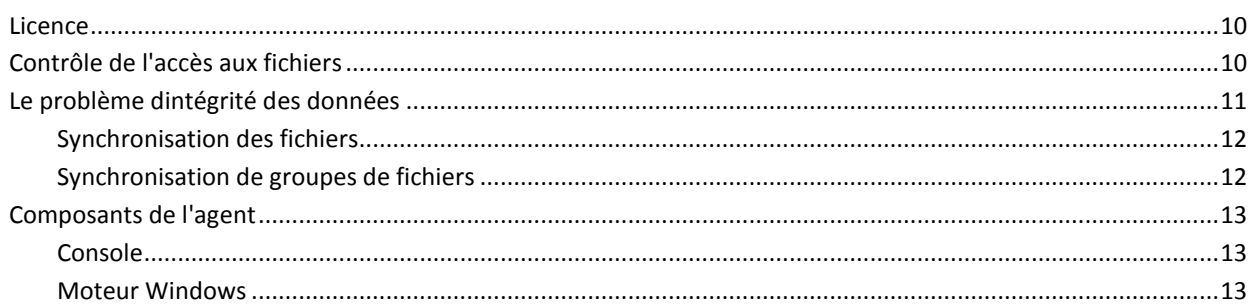

# **Chapitre 2: Installation de l'agent**

15

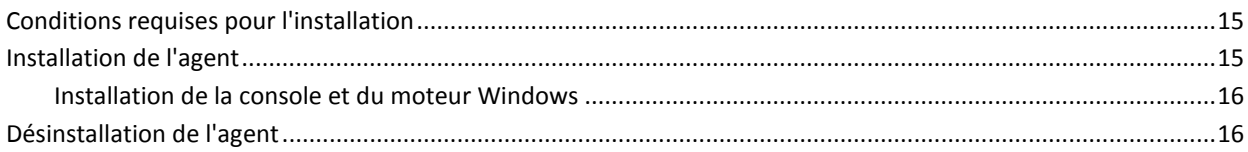

# **Chapitre 3: Utilisation de lagent**

17

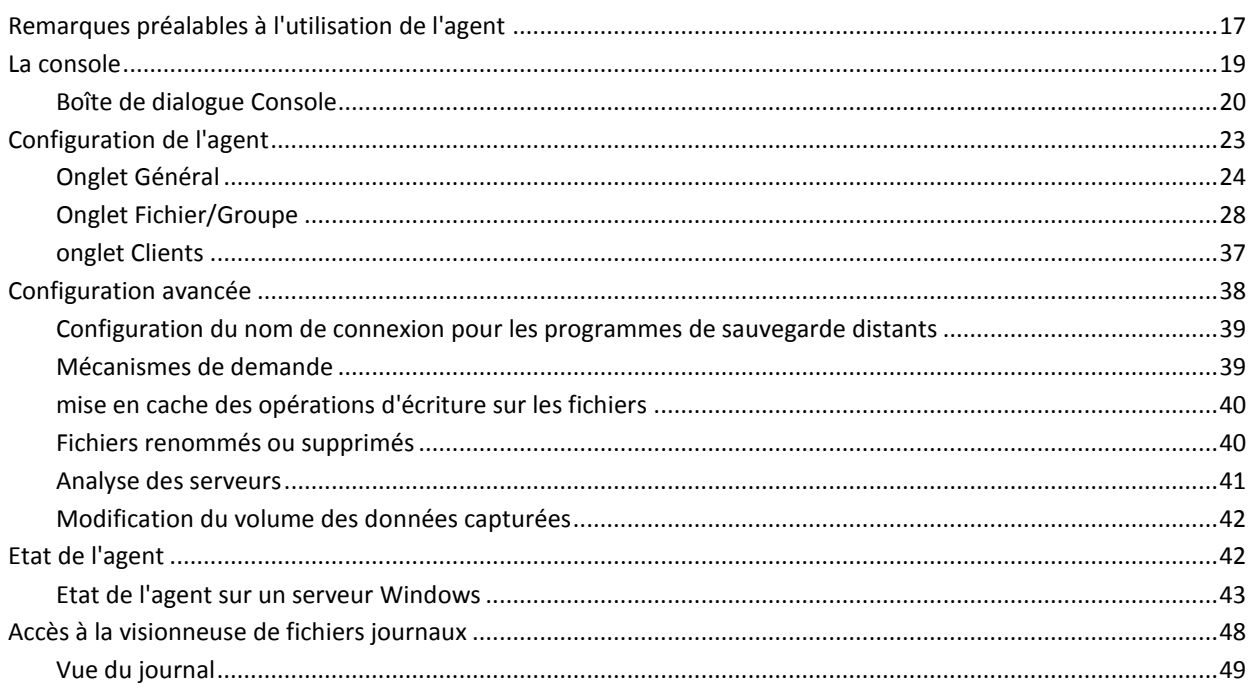

# **[Chapitre 4: Recommandations](#page-50-0) 51**

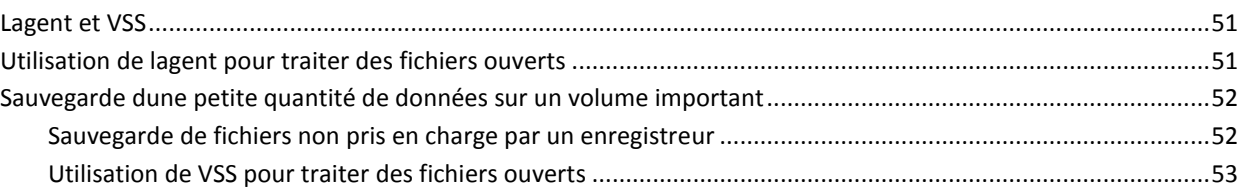

# **[Annexe A: Dépannage](#page-54-0) 55**

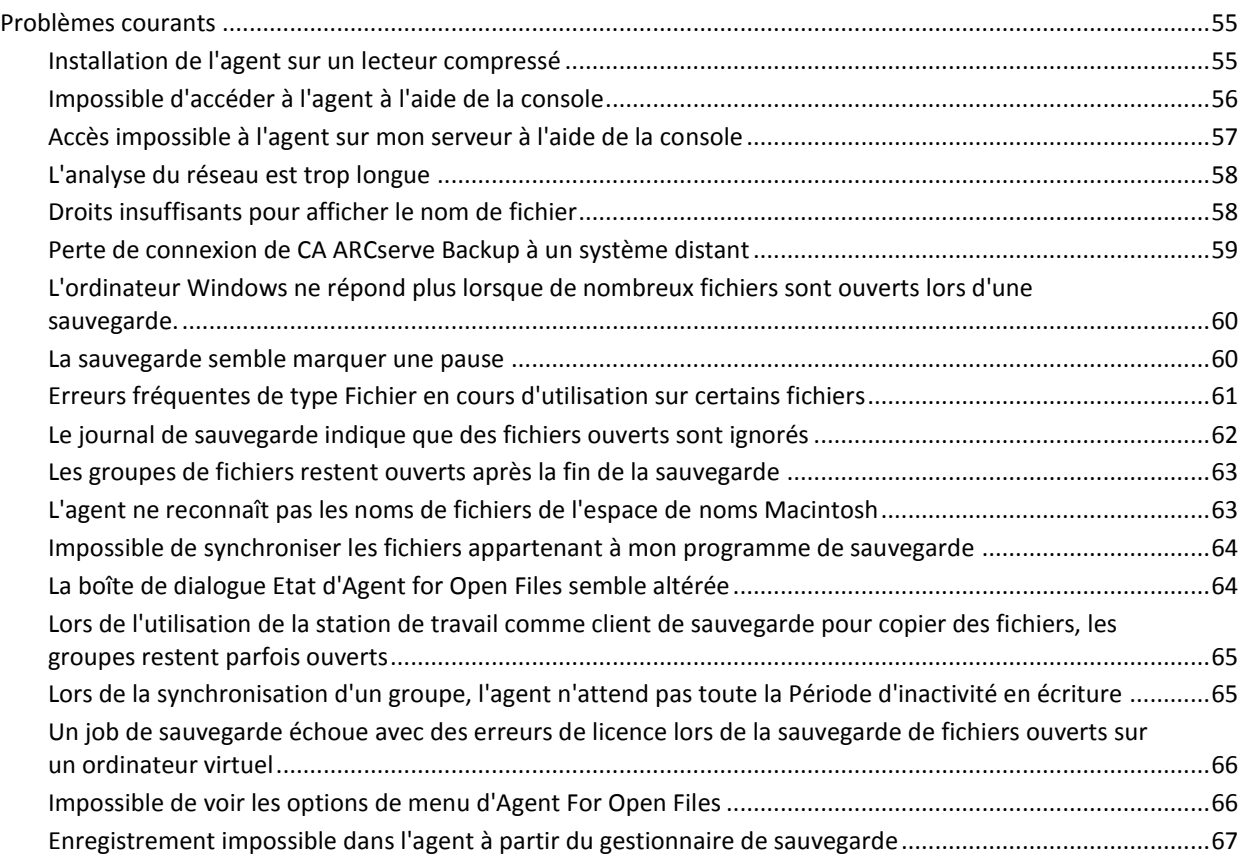

# **[Glossaire](#page-68-0) 69**

# <span id="page-8-0"></span>**Chapitre 1: Présentation de l'agent**

CA ARCserve Backup est une solution de stockage complète pour applications, bases de données, serveurs distribués et systèmes de fichiers. Elle fournit des capacités de sauvegarde et de restauration pour les bases de données, les clients de réseau et les applications stratégiques pour l'entreprise.

Parmi les agents offerts par CA ARCserve Backup se trouve Agent for Open Files de CA ARCserve Backup. Cet agent vous permet de sauvegarder de manière simple et efficace des fichiers ouverts sur votre réseau. Il résout le problème de laccès aux fichiers ouverts destinés à la sauvegarde, en vous permettant de :

- Sauvegarder tous les fichiers de manière sûre et cohérente, même si ceux-ci sont ouverts et actualisés en permanence par des applications.
- Poursuivre votre travail sur des fichiers stratégiques lors dune sauvegarde.
- Effectuez des sauvegardes chaque fois que nécessaire.

Ce manuel fournit les informations dont vous avez besoin pour configurer et exécuter Agent for Open Files (OFA), ainsi que des conseils de dépannage.

Ce chapitre traite des sujets suivants :

[Licence](#page-9-0) (page 10) [Contrôle de l'accès aux fichiers](#page-9-1) (page 10) [Le problème dintégrité des](#page-10-0) données (page 11) [Composants de l'agent](#page-12-0) (page 13)

# <span id="page-9-0"></span>**Licence**

Deux méthodes d'attribution de licences sont disponibles pour la sauvegarde et la restauration de fichiers ouverts.

Installation de l'Agent for Open Files de CA ARCserve Backup sur l'ordinateur client.

Cette méthode permet de protéger des fichiers ouverts à l'aide de l'Agent for Open Files et du service de clichés instantanés de volumes Microsoft. Vous disposez d'une période d'évaluation de 30 jours avec la licence d'Agent for Open Files.

Appliquez la licence d'Agent for Open Files de CA ARCserve Backup sur le serveur CA ARCserve Backup. N'installez pas l'agent sur l'ordinateur client.

Cette méthode permet de protéger des fichiers ouverts à l'aide du service de clichés instantanés de volumes Microsoft, et non de l'Agent for Open Files. Elle ne fournit pas de période d'évaluation de 30 jours.

Si vous utilisez une ancienne version de l'agent, CA ARCserve Backup recherche alors la licence sur l'ordinateur sur lequel l'agent est installé. Pour plus d'informations sur la licence, reportez-vous au *Manuel d'administration*.

**Remarque :** Si la licence pour l'Agent For Open Files de CA ARCserve Backup n'est pas disponible sur un noeud de sauvegarde, l'enregistreur VSS correspondant ne sera pas affiché dans l'onglet Source du gestionnaire de sauvegarde.

# <span id="page-9-1"></span>**Contrôle de l'accès aux fichiers**

Lorsqu'une application ouvre un fichier, aucune autre ne peut y accéder. Tant que le fichier est ouvert, il reste sous le contrôle exclusif de l'application ayant servi à l'ouvrir, empêchant ainsi toutes les autres applications (même les programmes de sauvegarde ayant uniquement besoin de lire le fichier) d'y accéder.

Backup Agent for Open Files résout le problème de contrôle d'accès. Il reconnaît les demandes d'ouverture de fichiers soumises par les programmes de sauvegarde (appelés *clients de sauvegarde* dans le cadre de l'agent) et les respecte, sans entrer en conflit avec les conditions d'accès imposées par le système d'exploitation. De plus, l'agent traite uniquement les demandes d'ouverture de fichiers provenant des clients de sauvegarde, en veillant à ce que les restrictions normales d'accès aux fichiers soient constamment appliquées à toutes les autres applications.

# <span id="page-10-0"></span>**Le problème dintégrité des données**

Lintégrité des données nest assurée que si la copie de sauvegarde dun fichier est limage exacte du fichier dorigine à un point donné dans le temps. Cependant, la copie dun fichier nest pas un processus instantané. A moins que le fichier ne soit très petit, le client de sauvegarde doit lire le fichier et écrire plusieurs fois sur le média de sauvegarde pour copier la totalité des données. Si le client de sauvegarde ne peut pas empêcher quune autre application ne modifie le fichier lors de la copie, lintégrité des données copiées risque alors dêtre compromise.

#### **Exemple : copie de huit opérations de lecture et d'écriture successives**

Cet exemple illustre un problème d'intégrité des données, où un fichier est copié par huit opérations de lecture et d'écriture successives.

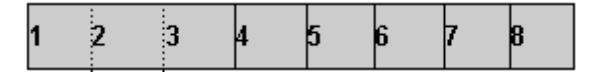

Le client copie les blocs de données un à un. Lors de la sauvegarde du bloc 4, une application apporte quelques changements aux blocs 2 et 6, tous deux formant une transaction unique (un débit et un crédit, par exemple). Le client ne sauvegarde que les modifications du bloc 6, le bloc 2 ayant déjà été copié. La copie de sauvegarde contient donc une transaction incomplète qui risque de compromettre la sauvegarde, étant donné que lapplication ayant servi à créer le fichier considérera probablement ce dernier comme endommagé.

Ce problème est très fréquent dans les applications de base de données. En effet, de nombreux utilisateurs ont besoin daccéder simultanément à un fichier précis. En outre, une seule transaction peut engendrer un certain nombre de changements mineurs à différents emplacements du fichier, voire dans un groupe de fichiers.

## <span id="page-11-0"></span>**Synchronisation des fichiers**

Backup Agent for Open Files préserve l'intégrité des données en s'assurant qu'elles sont en état d'être sauvegardées avant d'autoriser leur accès aux clients de sauvegarde. Pour ce faire, l'agent procède de la façon suivante :

- 1. Il effectue une recherche pendant un certain laps de temps, durant lequel aucune application ne peut écrire sur le fichier. Ce laps de temps, appelé *Période d'inactivité en écriture*, est généralement fixé à cinq secondes.
- 2. Une fois la période dinactivité en écriture identifiée, lagent détermine que le fichier est stable et autorise la continuation de la sauvegarde. Le fichier est alors *synchronisé*.
- 3. Une fois un fichier synchronisé, les applications peuvent écrire sur le fichier, mais lagent veille à ce que le client de sauvegarde reçoive les données de fichiers telles quelles se trouvaient au moment de la synchronisation. Pour cela, lorsquune application tente décrire sur un fichier synchronisé, lagent crée une copie des données sur le point dêtre modifiées avant de permettre lopération décriture. Cette copie confidentielle des données, appelée *données capturées*, est envoyée au client de sauvegarde au moment de la sauvegarde, assurant ainsi la synchronisation constante du fichier. Par conséquent, les applications peuvent continuer décrire sur des fichiers synchronisés au moment dune sauvegarde, sans que lintégrité du fichier soit mise en péril.
- 4. Lagent accumule également des données capturées si un fichier en cours de sauvegarde est ouvert par une application une fois la sauvegarde lancée. Dans ce cas, la synchronisation a lieu au moment de louverture.

### <span id="page-11-1"></span>**Synchronisation de groupes de fichiers**

Vous pouvez également configurer l'agent afin qu'il synchronise un groupe de fichiers. La synchronisation groupée est particulièrement utile dans les contextes où une seule transaction peut affecter plusieurs fichiers, par exemple, lorsque vous manipulez une base de donnéess. Pour préserver l'*intégrité transactionnelle* (une transaction est un ensemble de procédures permettant de préserver l'intégrité de la base de données), l'agent procède de la manière suivante :

- 1. Il applique simultanément la période d'inactivité en écriture à tous les fichiers d'un même groupe. Ce nest que lorsque tous les fichiers du groupe sont restés inactifs durant cette période que lagent synchronise le groupe et autorise le client de sauvegarde à commencer la copie des fichiers.
- 2. Une fois tous les fichiers sauvegardés, lagent libère le groupe et supprime les éventuelles données capturées.

# <span id="page-12-0"></span>**Composants de l'agent**

Backup Agent for Open Files est constitué des composants suivants :

#### **La console**

Permet d'installer, de configurer et de surveiller l'agent sur un ou plusieurs serveurs.

#### **Moteur Windows**

Composé d'un service et de fichiers exécutables de pilotes d'unité, d'un fichier de définition client et d'un fichier de configuration pour Windows. Ce composant exige l'acquisition d'une licence CA Technologies valide et peut être uniquement installé sur des ordinateurs Windows.

## <span id="page-12-1"></span>**Console**

La console Backup Agent for Open Files (BAOF) est l'interface utilisateur de l'agent. Elle vous permet de configurer vos sauvegardes et de contrôler le statut des serveurs sur lesquels le moteur Windows est installé. Vous pouvez effectuer ces tâches pour tous ces serveurs à partir de n'importe quel ordinateur exécutant la console.

La console Backup Agent for Open Files vous permet également de sélectionner le service de clichés instantanés de volumes Microsoft ou Backup Agent for Open Files sur des serveurs où le moteur Windows a été installé pour sauvegarder des fichiers ouverts.

### <span id="page-12-2"></span>**Moteur Windows**

Le moteur Windows est le logiciel permettant à CA ARCserve Backup de sauvegarder des fichiers ouverts sans enfreindre le contrôle d'accès aux fichiers du système d'exploitation sur un ordinateur exécutant Windows. Le moteur Windows ne possède pas dinterface utilisateur. Vous ne pouvez donc pas gérer vos serveurs à partir dun ordinateur doté uniquement du moteur Windows. Vous devez recourir à la console pour gérer vos serveurs.

# <span id="page-14-0"></span>**Chapitre 2: Installation de l'agent**

Ce chapitre décrit l'installation et la configuration de Agent for Open Files sur des ordinateurs Windows. Vous devez connaître les caractéristiques et la configuration requise notamment les responsabilités d'administrateur sur les systèmes d'exploitation spécifiés.

Ce chapitre traite des sujets suivants :

[Conditions requises pour l'installation](#page-14-1) (page 15) [Installation de l'agent](#page-14-2) (page 15) [Désinstallation de l'agent](#page-15-1) (page 16)

# <span id="page-14-1"></span>**Conditions requises pour l'installation**

Avant d'installer Backup Agent for Open Files, veuillez vérifier que les conditions requises suivantes sont bien remplies :

■ Le système réunit les conditions logicielles requises pour l'installation des options.

Pour plus d'informations sur la configuration requise, consultez le fichier Readme.

- Vous disposez de privilèges d'administrateur ou du droit pertinent pour installer des logiciels sur les ordinateurs sur lesquels vous allez installer l'agent.
- Si vous n'utilisez pas le chemin d'installation par défaut, prenez note du chemin d'installation que vous utilisez pour pouvoir le consulter facilement.

# <span id="page-14-2"></span>**Installation de l'agent**

Agent for Open Files requiert une procédure d'installation standard pour les composants système, les agents et les options de CA ARCserve Backup.

Pour plus d'informations sur cette procédure, reportez-vous au *manuel d'implémentation*.

Vous devez installer le moteur Windows sur chaque ordinateur Windows où résident les fichiers à sauvegarder. Vous devez installer la console Backup Agent for Open Files sur un serveur ou une station de travail du réseau à partir duquel vous allez gérer la sauvegarde et la restauration des fichiers.

Une fois l'installation terminée, redémarrez votre ordinateur.

**Remarque :** Le service de clichés instantanés de volumes Microsoft de CA ARCserve Backup est automatiquement installé avec Agent for Open Files.

### <span id="page-15-0"></span>**Installation de la console et du moteur Windows**

Pour installer la console et le moteur Windows, suivez la procédure d'installation standard pour les composants système, les agents et les options de CA ARCserve Backup.

Pour plus de détails sur les étapes de cette procédure, consultez le *Manuel d'implémentation*.

# <span id="page-15-1"></span>**Désinstallation de l'agent**

Utilisez la procédure suivante pour désinstaller l'agent.

#### **Pour désinstaller Agent for Open Files :**

- 1. Ouvrez le Panneau de configuration Windows.
- 2. Cliquez deux fois sur l'icône Ajout/Suppression de programmes.

La boîte de dialogue Ajout/Suppression de programmes s'ouvre.

3. Sélectionnez CA ARCserve Backup.

La fenêtre CA ARCserve Backup Supprimer l'application s'ouvre.

4. Sélectionnez Agent for Open Files de CA ARCserve Backup, puis cliquez sur Suivant.

Le cas échéant, un message d'avertissement apparaît.

- 5. Cliquez sur Suivant.
- 6. Sélectionnez "Pour confirmer et désinstaller les composants spécifiés, cliquez sur cette case à cocher", puis cliquez sur Supprimer.

L'agent est désinstallé et la liste actualisée des composants de CA ARCserve Backup disponibles sur votre serveur s'affiche.

# <span id="page-16-0"></span>**Chapitre 3: Utilisation de lagent**

Les sections suivantes fournissent des informations sur la console, les procédures de configuration de l'agent, l'affichage de l'état de l'agent et l'exécution de la configuration avancée.

Ce chapitre traite des sujets suivants :

[Remarques préalables à l'utilisation de l'agent](#page-16-1) (page 17) [La console](#page-18-0) (page 19) [Configuration de l'agent](#page-22-0) (page 23) [Configuration avancée](#page-37-0) (page 38) [Etat de l'agent](#page-41-1) (page 42) [Accès à la visionneuse de fichiers journaux](#page-47-0) (page 48)

# <span id="page-16-1"></span>**Remarques préalables à l'utilisation de l'agent**

Installez le moteur Windows sur le serveur afin d'utiliser CA ARCserve Backup pour sauvegarder les fichiers ouverts. Dans la plupart des cas, vous pouvez utiliser l'agent de manière efficace sans effectuer de configuration supplémentaire, mais pour éviter d'éventuels problèmes, étudiez les remarques préliminaires suivantes :

- Assurez-vous que le moteur Windows est exécuté sur le même serveur contenant les fichiers que vous souhaitez sauvegarder. Il s'agit généralement (mais pas systématiquement) du serveur exécutant CA ARCserve Backup. Si vous souhaitez que l'agent soit exécuté sur des fichiers résidant sur plusieurs serveurs, vous devez acheter et installer une copie distincte du moteur Windows pour chaque serveur.
- Si CA ARCserve Backup est lancé sur un autre serveur et réalise une sauvegarde d'un ordinateur distant exécutant le moteur NetWare au moyen d'un réseau partagé, assurez-vous que les clients du serveur distant sont activés dans la configuration Agent for Open Files de cet ordinateur distant.
- Si votre programme de sauvegarde est exécuté sur un autre serveur et utilise un agent client pour sauvegarder les ordinateurs distants exécutant le moteur Windows, vous devez vous assurer que l'agent client est activé dans la configuration Agent for Open Files du serveur cible.
- Configurez les groupes de fichiers. Si vous utilisez une application qui gère un ensemble de fichiers (un gestionnaire de bases de données ou un système de messagerie électronique, par exemple), vous devrez peut-être définir un ou plusieurs groupes de fichiers.
- Configurez les paramètres VSS. Avec Windows Vista et les systèmes d'exploitation récents, que l'option globale **Utiliser VSS** soit activée ou non, toutes les sauvegardes utilisent uniquement VSS pour sauvegarder les fichiers ouverts. Par défaut, l'Agent for Open Files met à jour la clé de registre sur l'ordinateur de l'agent pour toujours utiliser VSS pour sauvegarder des fichiers.
- Utilisez la console pour toutes les opérations de configuration. Bien que la console n'ait pas besoin d'être exécutée pour que l'agent fonctionne sur votre serveur, vous en avez besoin pour les procédures de configuration et de surveillance des états.

#### **Informations complémentaires :**

[onglet Clients](#page-36-0) (page 37) [Synchronisation de groupes de fichiers](#page-11-1) (page 12) [Lagent et VSS](#page-50-1) (page 51) [Configuration de l'agent](#page-22-0) (page 23) [Configuration avancée](#page-37-0) (page 38)

# <span id="page-18-0"></span>**La console**

Lorsque vous démarrez la console sur votre station de travail, la boîte de dialogue principale s'affiche. Dans cette boîte de dialogue, vous pouvez contrôler et surveiller CA ARCserve Backup sur l'ordinateur sélectionné.

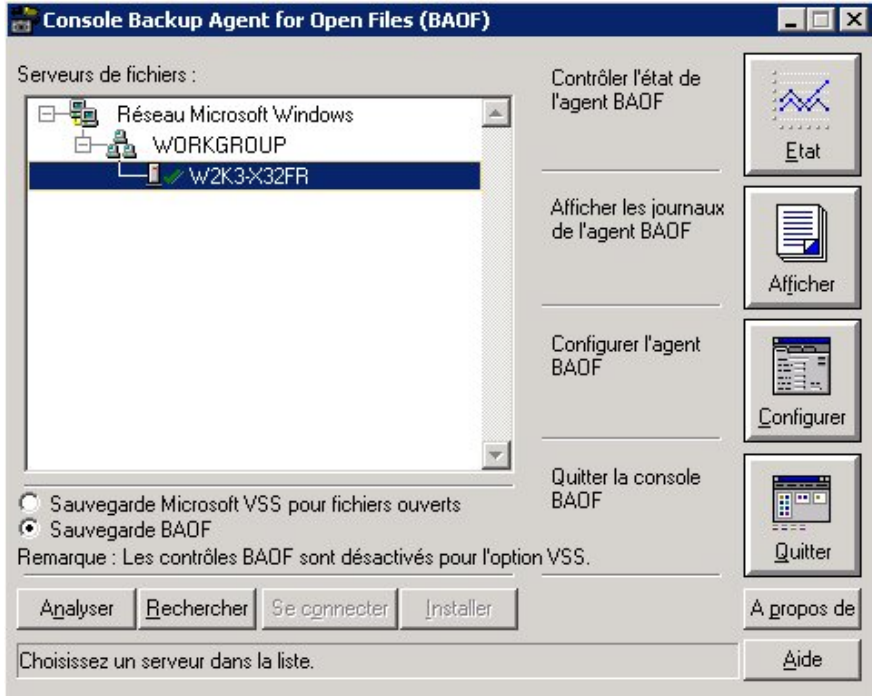

Le champ Serveurs de fichiers contient le serveur Windows actif identifié par l'agent sur votre réseau. Le réseau Windows s'affiche sous forme de hiérarchie distincte, que vous pouvez développer ou réduire.

Pour ajouter un ordinateur donné à l'écran de la console, cliquez sur Rechercher et saisissez le nom de l'ordinateur en question. Pour parcourir le réseau complet, cliquez sur Analyser.

Les icônes ci-dessous représentent l'état de l'agent sur chaque serveur :

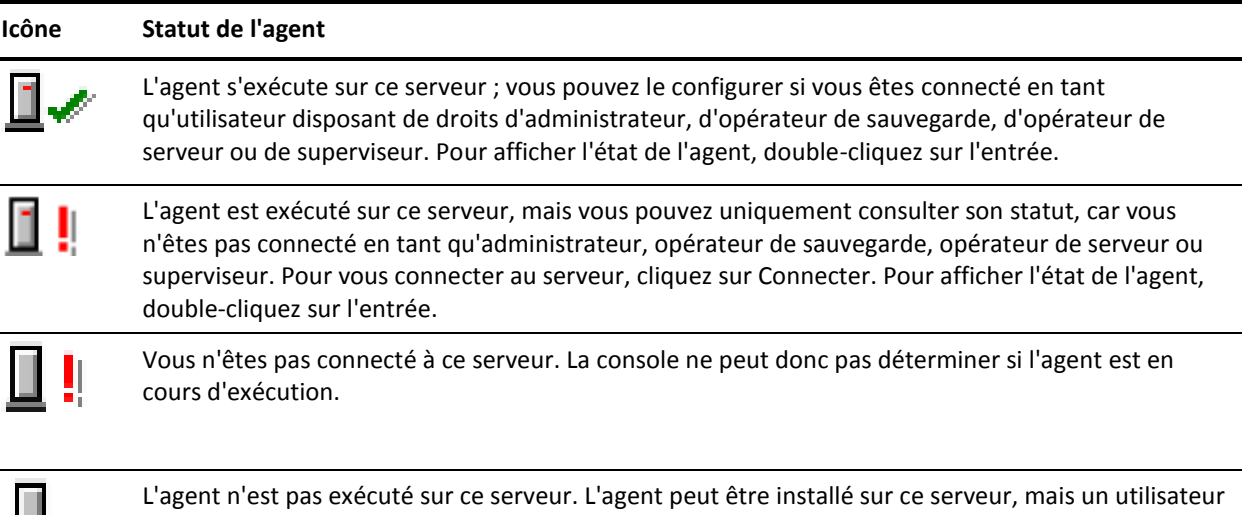

## <span id="page-19-0"></span>**Boîte de dialogue Console**

Les boutons Console fonctionnent sur des serveurs spécifiques. Sélectionnez un serveur avant d'utiliser le bouton Etat, Afficher journal, Configurer, Connecter ou Installer.

#### **Serveurs de fichiers**

a peut-être temporairement suspendu ou déchargé l'agent.

Répertorie les serveurs Windows actifs détectés par l'agent sur votre réseau. Vous pouvez développer ou réduire la hiérarchie du réseau Windows.

#### **Analyser (ou F5)**

Permet de rechercher les serveurs actifs sur votre réseau et d'actualiser la liste Serveurs de fichiers.

La console analyse seulement les branches développées de l'arborescence réseau et non celles qui sont réduites. Lorsque vous développez une branche, la console l'analyse et met à jour tout serveur nouvellement ajouté. Pour procéder à une analyse complète, développez la branche puis cliquez sur le bouton Analyser.

#### **Rechercher**

Recherche un serveur. Dans la boîte de dialogue Recherche d'un serveur, sélectionnez les réseaux sur lesquels doit porter la recherche et indiquez le nom du serveur. Vous pouvez utiliser des caractères génériques (\* et ?) dans le nom du serveur. La console peut trouver plusieurs serveurs répondant aux critères définis. L'agent vous demande de vous connecter au serveur si vous ne disposez pas des droits d'accès.

– Pour les ordinateurs Windows, vous devez vous connecter à laide de l'Explorateur Windows.

**Remarque :** Seuls les caractères génériques pris en charge par le système de fichiers qui possède ce volume sont autorisés. Le comportement des caractères génériques est contrôlé par le système de fichier.

#### **Connexion**

Cette option vous permet de vous connecter à l'ordinateur sélectionné. Vous pouvez configurer le serveur si vous vous connectez en tant qu'administrateur, opérateur de sauvegarde, opérateur de serveur, superviseur ou opérateur de console.

**Remarque :** Ce bouton est désactivé si vous êtes déjà connecté au serveur en tant qu'administrateur ou superviseur.

#### **Installation de**

Cette option n'est pas disponible pour les serveurs Windows.

#### **Sauvegarde Microsoft VSS pour fichiers ouverts**

Les fichiers ouverts sont sauvegardés à l'aide de la technologie Microsoft VSS sur l'ordinateur Windows sélectionné. Si vous sélectionnez cette option, vous ne pourrez pas afficher l'état d'Agent for Open Files, les fichiers journaux, ni afficher ou modifier la configuration de Backup Agent for Open Files.

#### **Utiliser BAOF pour fichiers ouverts**

Les fichiers ouverts sont sauvegardés à l'aide de l'option Agent for Open Files sur l'ordinateur Windows sélectionné. Si vous sélectionnez cette option, les boutons Etat, Afficher le journal et Configurer sont activés.

#### **Etat**

Affiche la boîte de dialogue Etat d'Agent for Open Files et permet de visualiser les groupes et les fichiers que l'agent est en train de traiter sur l'ordinateur sélectionné. Vous pouvez double-cliquer sur un serveur pour accéder à la boîte de dialogue Etat d'Agent for Open Files si l'agent est exécuté sur ce serveur et que l'option Agent for Open Files est sélectionnée pour sauvegarder les fichiers ouverts.

### **Afficher le journal**

Affiche la boîte de dialogue Affichage du journal et permet de visualiser le fichier journal correspondant à l'ordinateur sélectionné.

#### **Configurer**

Permet de configurer l'onglet Général de la fenêtre Configuration de l'agent et de définir des paramètres globaux de l'agent sur l'ordinateur sélectionné.

#### **Informations complémentaires :**

[Analyse des serveurs](#page-40-0) (page 41) [Boîte de dialogue Etat d'Agent for Open Files](#page-43-0) (page 44) [Accès à la visionneuse de fichiers journaux](#page-47-0) (page 48) [Configuration de l'agent](#page-22-0) (page 23)

# <span id="page-22-0"></span>**Configuration de l'agent**

La boîte de dialogue Configuration d'Agent for Open Files permet de configurer un certain nombre de paramètres globaux sur l'ordinateur sélectionné.

#### **Pour accéder à la boîte de dialogue Configuration d'Agent for Open Files :**

1. Dans la console, cliquez sur Configurer.

**Remarque :** Le bouton Configurer est actif uniquement si vous configurez le serveur de manière à sauvegarder les fichiers ouverts avec Agent for Open Files.

La boîte de dialogue Configuration d'Agent for Open Files s'affiche.

Pour plus d'informations sur la console de sauvegarde Agent for Open Files, consultez la section Console.

2. Configurez les paramètres globaux sur l'ordinateur sélectionné.

Vous pouvez également utiliser la procédure suivante pour accéder à la boîte de dialogue Configuration d'Agent for Open Files à partir du gestionnaire CA ARCserve Backup.

**Remarque :** Cette procédure est possible uniquement si vous avez installé la console Agent for Open Files sur le même ordinateur que le gestionnaire CA ARCserve Backup.

- 1. Dans l'onglet Source, sélectionnez un ordinateur dans le volet gauche de l'explorateur.
- 2. Dans le volet Informations supplémentaires, cliquez sur Configurer Agent for Open Files.

La boîte de dialogue Configuration d'Agent for Open Files s'ouvre.

Les sections suivantes décrivent les options que vous définissez dans les onglets Général, Fichier/Groupe et Clients de la boîte de dialogue.

# <span id="page-23-0"></span>**Onglet Général**

L'onglet Général de la boîte de dialogue Configuration d'Agent for Open Files permet de modifier les paramètres par défaut des fichiers journaux, les délais et l'espace libre.

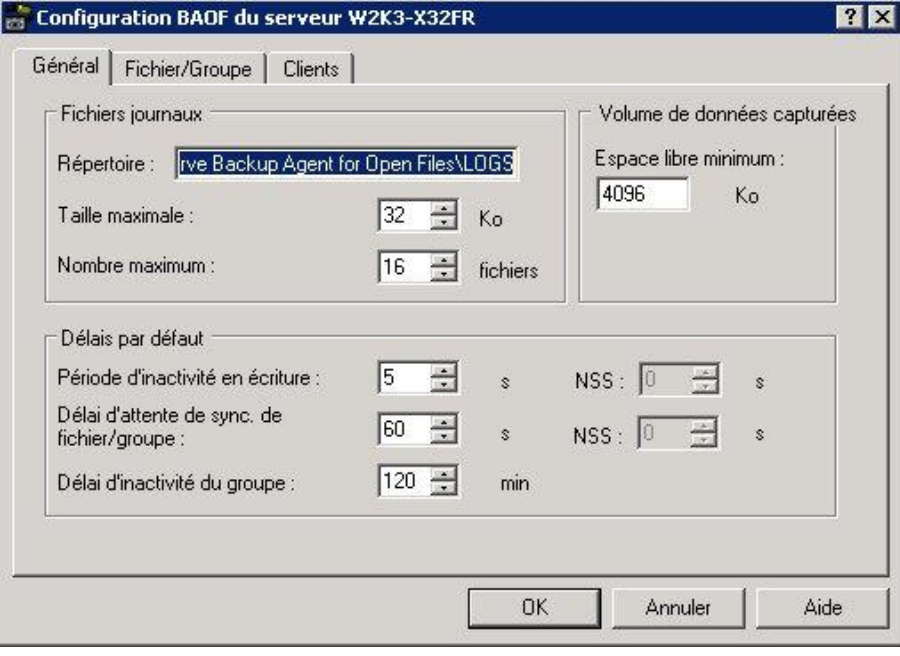

#### **Configuration de fichiers journaux**

L'agent conserve un enregistrement de son activité sur le serveur dans des fichiers journaux. Ce fichier est mis à jour en temps réel et contient des informations sur des fichiers et des fonctions de routine de l'agent spécifiques.

Utilisez le groupe Fichiers journaux pour modifier les paramètres par défaut du répertoire des journaux, la taille et le nombre maximum de fichiers journaux.

**Remarque :** Si CA ARCserve Backup Agent for Open Files et CA ARCserve Backup sont installés sur le même serveur Windows, les événements de l'agent en temps réel sont écrits dans le journal d'activité de CA ARCserve Backup.

Les options suivantes sont disponibles dans la zone Fichiers journaux de l'onglet Général :

#### **Répertoire**

Définit le répertoire dans lequel l'agent place ses fichiers journaux. Vous devez saisir le chemin complet, incluant le nom de volume ou de l'unité.

#### **Par défaut**

#### **Windows:**

C:\Program Files\CA\ARCserve Backup Agent for Open Files\LOGS

**Remarque :** Si vous modifiez le chemin d'accès par défaut du journal, vous devez redémarrer le service de l'agent universel CA ARCserve (via l'option Administrateur de serveurs CA ARCserve ou le Panneau de configuration de Windows) ou fermer la fenêtre principale du gestionnaire CA ARCserve Backup, puis la rouvrir. L'utilitaire d'administration centralisée des agents obtient les fichiers journaux de l'agent Open Files à partir de l'emplacement modifié du journal.

#### **Taille maximum**

Spécifie la taille maximale, en kilo-octets, qu'un fichier journal peut atteindre avant que l'agent ne commence un nouveau fichier.

#### **Nombre maximum**

Spécifie le nombre maximal de fichiers journaux que l'agent peut conserver. Lorsque ce nombre est atteint, l'agent supprime automatiquement le fichier journal le plus ancien et en crée un autre.

#### <span id="page-25-0"></span>**Configuration des délais par défaut**

Utilisez la section Délais par défaut de l'onglet Général afin de modifier les paramètres par défaut de la période d'inactivité en écriture, du délai de synchronisation du fichier ou du groupe expiré ainsi que du délai d'inactivité du groupe. L'agent utilise ces valeurs pour tous les fichiers ouverts sur le serveur sélectionné appartenant à l'agent. Si vous spécifiez des valeurs personnalisées pour l'un des fichiers dans l'onglet Fichier/Groupe, ces fichiers n'utilisent pas ces paramètres.

Les options suivantes sont disponibles dans la zone Délais par défaut de l'onglet Général :

#### **Période d'inactivité en écriture**

Délai en secondes durant lequel un fichier ouvert doit rester inactif avant que l'agent autorise sa sauvegarde. Dans le cas d'un groupe de fichiers, l'agent applique simultanément la période d'inactivité en écriture à chaque fichier du groupe avant de synchroniser tous les fichiers. L'agent continue de rechercher une période d'inactivité en écriture égale à la durée spécifiée pour chaque fichier ou groupe de fichiers, jusqu'à ce que le délai de synchronisation du fichier ou du groupe ait expiré. La valeur par défaut est appliquée à tous les fichiers à moins qu'elle ne soit modifiée par une entrée spécifique dans l'onglet Fichier/Groupe de la fenêtre Configuration.

#### **Période d'inactivité en écriture NSS par défaut (volumes NSS uniquement)**

Période, exprimée en secondes, nécessaire à l'agent pour déterminer s'il est possible de créer en toute sécurité le volume de cliché NSS à partir duquel un client de sauvegarde peut accéder aux fichiers. L'agent tente de mesurer la période d'inactivité requise tant que le délai de synchronisation de fichier NSS n'est pas dépassé.

#### **Délai de synchronisation fichier/groupe**

Délai en secondes durant lequel l'agent tente de déterminer si un fichier (ou un groupe de fichiers) est inactif (tel que défini par la période d'inactivité en écriture). Si le délai expire avant qu'une période sûre n'ait pu être identifiée, l'agent refuse la requête en ouverture du client de sauvegarde.

#### **Délai de synchronisation NSS par défaut (volumes NSS uniquement)**

Période, exprimée en secondes, nécessaire à l'agent avant d'arrêter de rechercher le moment idéal pour la création du cliché de volume NSS. Si le délai expire avant qu'un moment sûr n'ait pu être trouvé, l'agent ne crée pas le cliché de volume NSS. Dans ce cas, le client de sauvegarde peut faire échouer la sauvegarde ou accéder aux fichiers à partir du volume original, mais pas aux fichiers en cours d'utilisation.

#### **Délai d'inactivité de groupe**

Période pendant laquelle l'agent attend pour déterminer à quel moment il doit fermer un groupe si le client de sauvegarde n'a pas traité tous les fichiers du groupe et si aucun des fichiers n'est actuellement ouvert.

Lorsque le délai arrive à expiration, le logiciel l'inscrit dans le journal, ferme le groupe et supprime les données d'aperçu. Il est recommandé de définir un délai d'inactivité de groupe au moins égal à la durée normalement requise pour une sauvegarde complète. La valeur par défaut est appliquée à tous les nouveaux groupes ajoutés via l'onglet Fichier/Groupe de la boîte de dialogue Configuration.

Par exemple, si un groupe contient cinq fichiers et si vous réglez le délai d'inactivité de groupe sur deux heures, ce délai expire lorsque le client de sauvegarde met plus de deux heures avant d'ouvrir le fichier 5 après la sauvegarde du fichier 4. Ceci peut être le cas, si :

- Les fichiers se trouvent dans différents volumes.
- Il n'y a plus de médias disponibles pour l'unité.
- La sauvegarde est interrompue.

#### **Volume des données capturées**

La valeur du paramètre Espace libre minimum détermine le minimum d'espace libre dont l'agent doit disposer sur un volume sélectionné comme emplacement de stockage des données capturées.

L'option suivante se trouve dans la section Volume de données capturées de l'onglet Général :

#### **Espace libre minimum**

L'agent a besoin despace libre pour créer un fichier temporaire destiné aux données de fichiers capturées. Ces données y sont accumulées pendant que des applications modifient des fichiers en cours de sauvegarde.

- Si lespace disque est insuffisant, lagent empêche le client de sauvegarde douvrir de nouveaux fichiers et refuse les opérations en cours du client.
- Lagent reprend automatiquement ses activités une fois quun espace suffisant a été libéré.

**Informations complémentaires :** 

[Modification du volume des données capturées](#page-41-0) (page 42)

### <span id="page-27-0"></span>**Onglet Fichier/Groupe**

Cet onglet permet d'attribuer d'autres valeurs de délai à des fichiers et des groupes de fichiers.

Pour plus d'informations, reportez-vous à la section Synchronisation de groupe.

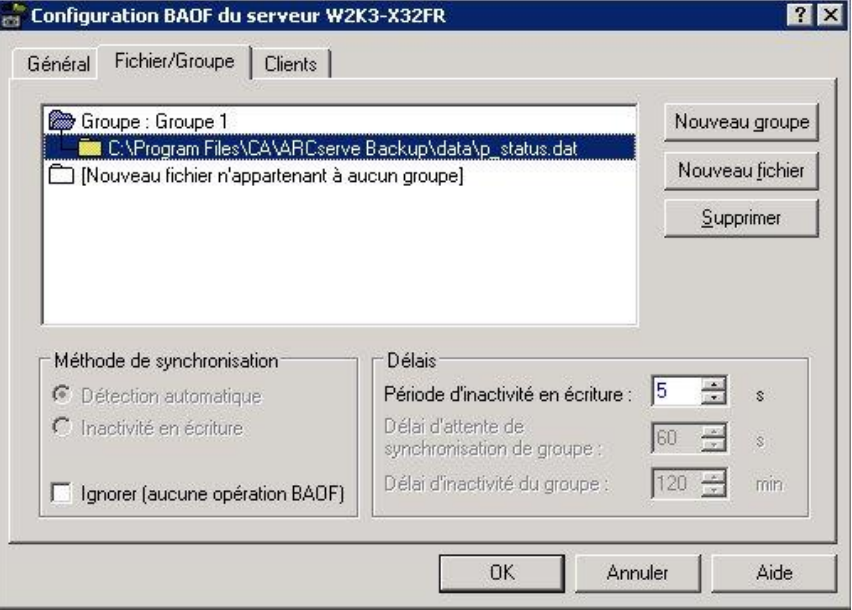

La liste de fichiers contient les fichiers et les groupes que vous avez sélectionnés pour les paramètres personnalisés. Une définition de fichier s'affiche si l'agent doit traiter le fichier de manière spécifique. Si un fichier ne figure pas dans la liste, l'agent le traite en utilisant les paramètres par défaut.

Une définition de fichiers peut être un nom de fichier, un nom de répertoire ou des caractères génériques représentant un ensemble de fichiers situés dans un même répertoire. L'ordre des entrées est particulièrement important lorsque des caractères génériques sont utilisés. En effet, cet ordre détermine celui dans lequel l'agent effectue ses vérifications pour identifier les fichiers à traiter.

**Remarque :** Lorsque vous utilisez des caractères génériques, vous ne pouvez utiliser que ceux pris en charge par le système de fichiers qui possède ce volume. Le comportement des caractères génériques est contrôlé par le système de fichier.

Double-cliquez sur un groupe ou fichier pour en modifier les spécifications.

L'icône Nouveau fichier non groupé n'appartenant pas à un groupe est une entrée particulière qui vous permet d'ajouter un nouveau fichier. Sélectionnez-la et cliquez sur Nouveau fichier pour ajouter un fichier n'appartenant à aucun groupe. A l'exception du bouton Nouveau groupe, les commandes de l'onglet Fichiers s'appliquent à l'entrée sélectionnée (fichier ou groupe) dans la liste des définitions.

**Remarque :** Pour ajouter tous les fichiers du volume racine à la configuration d'Agent for Open Files, vous devez utiliser les caractères génériques de la façon suivante : C:\\*.\* Vous ne pouvez pas spécifier uniquement le nom du volume.

#### **Informations complémentaires :**

[Configuration des délais par défaut](#page-25-0) (page 26)

### **Ajout d'un groupe**

Les groupes sont utiles lorsqu'une transaction unique peut affecter plusieurs fichiers ; par exemple, lors d'un travail sur une base de données.

#### **Pour ajouter un groupe, un fichier ou un répertoire**

Cliquez sur le bouton Nouveau groupe pour ajouter un nouveau groupe à la configuration de l'agent.

Vous devez attribuer un nom unique au groupe.

- Pour ajouter un nouveau fichier ou répertoire à un groupe existant, sélectionnez le groupe dans la liste des fichiers, puis cliquez sur Nouveau fichier.
- Pour ajouter un nouveau fichier ou répertoire nappartenant pas à un groupe, mettez licône (Nouveau fichier non groupé) en surbrillance dans la liste Fichiers, puis cliquez sur Nouveau fichier.

### **Ajout d'un fichier**

La boîte de dialogue Nouveau fichier ou Répertoire contient les champs suivants :

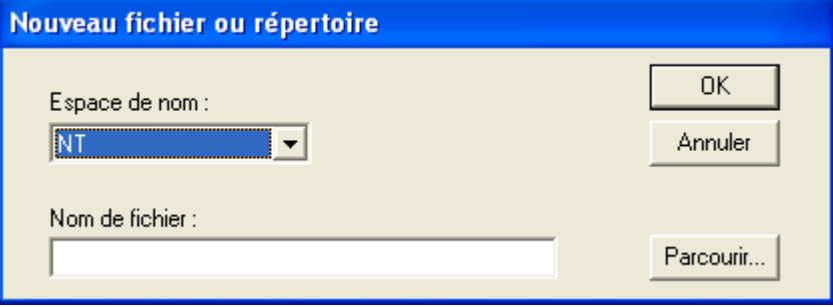

#### **Espace de nom de fichier**

Définissez l'espace de noms pour le nouveau nom de fichier ou de répertoire dans la liste Espace de noms de fichier. En règle générale, les serveurs prennent en charge divers systèmes de fichiers correspondant aux différents systèmes d'exploitation clients utilisés. Chaque système de désignation de fichiers est un *espace de nom* qui contient toutes les conventions de dénomination, les caractères génériques, etc.

#### **Nom du fichier**

Spécifiez le chemin d'accès complet d'un fichier ou d'un répertoire à ajouter.

Dans l'espace de nom DOS, vous pouvez également utiliser les caractères génériques tels que "?" ou "\*" pour inclure certains fichiers ou tous les fichiers à un répertoire.

#### **Exemple : chemins d'accès**

#### **Windows:**

C:\COMPTA\2002\DATA.DBS C:\COMPTA\2002\DATA.\* C:\COMPTA\2002\\*

#### **Macintosh**

SYS:dossier1:dossier2:nomfichier

Lorsque vous définissez des noms de fichier pour l'espace de nom Macintosh, utilisez les deux-points (:) comme séparateur de chemin d'accès et non la barre oblique inversée (\) ou la barre oblique (/) utilisée dans d'autres espaces de nom.

**Remarque :** L'espace de noms Macintosh ne permet pas l'utilisation de caractères génériques.

#### **Parcourir**

Permet de rechercher des fichiers et des répertoires via la boîte de dialogue Ajout de fichiers et de répertoires.

#### **Informations complémentaires :**

[Ajout de fichiers et de répertoires](#page-31-0) (page 32)

## **Suppression de fichiers ou de groupes**

Cliquez sur Supprimer pour effacer le fichier ou le groupe sélectionné dans l'onglet Fichier/Groupe. Un message vous indique alors que vous devez confirmer la suppression.

#### <span id="page-31-0"></span>**Ajout de fichiers et de répertoires**

La boîte de dialogue Ajout de fichiers et de répertoires vous permet d'ajouter ou de supprimer des fichiers ou des répertoires en parcourant les volumes de votre ordinateur.

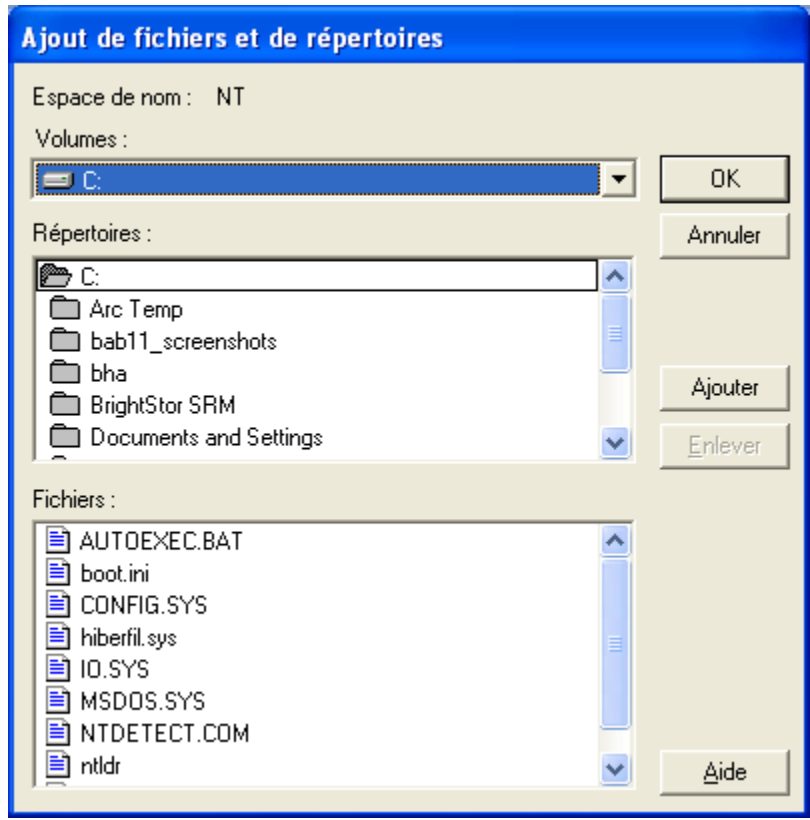

La boîte de dialogue Ajout de fichiers et de répertoires contient les champs suivants :

#### **Volumes**

Cette liste contient les volumes ou les lecteurs disponibles sur le serveur sélectionné. Lorsque vous sélectionnez le nom d'un volume ou d'un lecteur, les listes Répertoire et Fichiers sont mises à jour.

#### **Répertoires**

Cette liste déroulante affiche l'arborescence des répertoires associée à l'élément sélectionné dans la liste Volumes. Double-cliquez sur un nom de répertoire pour développer un sous-répertoire et en afficher le contenu dans la liste Fichiers. Une icône de dossier jaune identifie les répertoires ayant déjà été ajoutés.

#### **Fichiers**

Affiche les fichiers associés à l'entrée sélectionnée dans la liste Répertoires. Double-cliquez sur le nom d'un fichier ou cliquez sur Ajouter pour ajouter un fichier au groupe actuellement sélectionné ou ajouter un fichier en tant qu'élément n'appartenant pas au groupe. Une icône de dossier jaune identifie les répertoires ayant déjà été ajoutés.

#### **Ajouter**

Ajoute la sélection actuelle au groupe actuel ou comme élément hors groupe. Vous pouvez ajouter plusieurs fichiers ou plusieurs répertoires en même temps. Sélectionnez tous les fichiers ou tous les répertoires dont vous avez besoin, puis cliquez sur Ajouter. Pour sélectionner plusieurs fichiers, faites glisser la souris ou cliquez sur chaque fichier en maintenant la touche Ctrl enfoncée.

**Remarque** : Les sous-répertoires ne sont pas inclus lors de l'ajout d'un dossier.

#### **Supprimer**

Supprime la sélection actuelle du groupe actuel ou comme élément hors groupe. Pour supprimer un fichier précédemment ajouté, double-cliquez sur son nom ou cliquez sur le bouton Supprimer.

#### **Options de méthode de synchronisation**

L'onglet Fichier/Groupe permet d'accéder aux options relatives à la méthode de synchronisation. Utilisez ces options pour indiquer à l'agent comment il doit détecter si un fichier ouvert peut être sauvegardé par l'agent de sauvegarde.

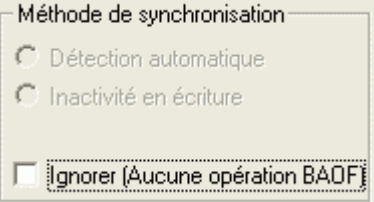

La section Méthode de synchronisation contient les options suivantes :

#### **Inactivité en écriture**

Sélectionne Inactivité en écriture comme méthode à utiliser pour vérifier si un fichier est dans un état stable permettant la sauvegarde. Si aucune écriture n'est effectuée sur un fichier pendant le délai en secondes spécifié dans l'option Période d'inactivité en écriture, l'agent considère le fichier comme viable et autorise sa sauvegarde.

Dans le cas contraire, l'agent commence à rechercher une période de sauvegarde sûre, selon la valeur définie dans le paramètre Période d'inactivité en écriture, jusqu'à ce que le délai de synchronisation de fichier/groupe soit écoulé.

Pour plus d'informations, reportez-vous à [Synchronisation de groupe](#page-11-1) (page 12).

**Remarque** : Cette méthode de synchronisation est la seule possible pour les ordinateurs fonctionnant sous Windows.

#### **Ignorer (pas d'opération BAOF)**

Traite un fichier ou un groupe comme si l'agent n'était pas présent.

- Si cette option est définie sur un fichier (fichier seul ou fichier appartenant à un groupe), l'agent n'essaie pas de synchroniser le fichier s'il est ouvert lorsque le client tente de le sauvegarder.
- Si cette option est appliquée à un groupe, l'agent tente néanmoins de synchroniser les fichiers dans un groupe, mais en ne tenant pas compte de la définition du groupe. Cela signifie que si un des fichiers du groupe ne peut pas être synchronisé, le reste des fichiers peut toutefois être sauvegardé.

Prenons par exemple un groupe composé des fichiers suivants :

C:\CA ARCserve SRM\Database\index1.dat C:\CA ARCserve SRM\Database\index2.dat C:\CA ARCserve SRM\Database\data.dat

Si l'option Ignorer (aucune opération BAOF) est appliquée à ce groupe et si index2.dat ne peut pas être synchronisé, index1.dat et data.dat sont malgré tout sauvegardés, étant donné que l'agent a pu les synchroniser.

#### **Informations complémentaires :**

[Synchronisation des fichiers](#page-11-0) (page 12)

#### **Options Délais**

Les options Délais permettent de configurer des valeurs de temporisation personnalisées pour des fichiers et des groupes.

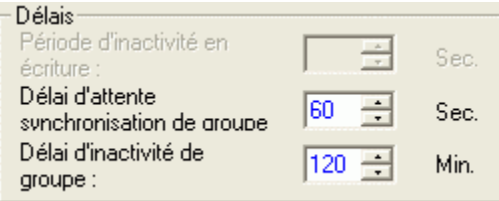

**Remarque :** Pour rétablir la valeur par défaut de l'un des trois champs Délais, double-cliquez sur le paramètre ou appuyez sur Ctrl + D.

La section Délais contient les options suivantes :

#### **Période d'inactivité en écriture**

Spécifie le nombre de secondes consécutives durant lesquelles un fichier ouvert doit rester inactif avant que l'agent considère que le fichier peut être sauvegardé en toute sécurité.

- Dans le cas d'un groupe de fichiers, l'agent applique simultanément la période d'inactivité en écriture à chaque fichier du groupe avant de synchroniser tous les fichiers.
- L'agent continue de rechercher une période d'inactivité en écriture égale à la durée spécifiée pour chaque fichier ou groupe de fichiers, jusqu'à ce que le délai de synchronisation du fichier ou du groupe ait expiré.

**Remarque :** La période d'inactivité en écriture n'est valable que si vous sélectionnez la méthode d'inactivité en écriture ou de détection automatique.

Par exemple, si la période d'inactivité en écriture est fixée à cinq secondes alors qu'aucune écriture n'est effectuée sur un fichier dans ce délai, l'agent détermine si le client peut sauvegarder en toute sécurité le fichier.

#### **Délai de synchronisation de fichier ou Délai de synchronisation de groupe**

Spécifie le nombre de secondes consécutives pendant lesquelles l'agent continue à essayer de déterminer si un fichier, ou un groupe de fichiers, est inactif (tel que défini par la Période d'inactivité en écriture).

- Passé ce délai, l'agent abandonne toute tentative d'attente d'une période sûre lui permettant d'autoriser un client de sauvegarde à accéder au fichier ou au groupe de fichiers.
- Si le délai expire avant qu'une période sûre n'ait pu être identifiée, l'agent refuse la requête en ouverture du client de sauvegarde.

**Remarque :** Le nom de ce champ change en fonction de votre sélection. Si vous sélectionnez un fichier dans la liste de fichiers, il s'appelle Délai de synchronisation de fichier ; si vous sélectionnez un groupe, son nom est Délai de synchronisation de groupe.

Par exemple, si le délai de synchronisation du fichier/groupe est défini sur 60 secondes, l'agent tente d'identifier une période d'inactivité en écriture pour un fichier ou un groupe spécifique durant 60 secondes. Si l'agent ne détecte aucune période d'inactivité en écriture dans ce laps de temps, il rejette la requête du fichier ou du groupe.

#### **Délai d'inactivité de groupe**

Spécifie le nombre de secondes consécutives dans un processus de sauvegarde pendant lesquelles le client de sauvegarde peut ne pas parvenir à sauvegarder d'autres fichiers dans le groupe. S'il dépasse cette période, l'agent ferme le groupe et interrompt la sauvegarde du groupe. Le délai d'attente est consigné dans le journal et l'agent supprime les données capturées.

Il est recommandé de définir un laps de temps le plus court possible, correspondant normalement au temps nécessaire à votre client de sauvegarde pour effectuer une sauvegarde complète. Le délai d'attente par défaut est appliqué à tous les nouveaux groupes ajoutés à l'aide de l'onglet Fichier/Groupe de la boîte de dialogue Configuration, sauf pour les groupes auxquels vous avez attribué une autre valeur de délai d'inactivité de groupe (à l'aide de l'onglet Fichier/Groupe).

### <span id="page-36-0"></span>**onglet Clients**

L'onglet Clients de la boîte de dialogue Configuration permet d'activer, de désactiver et de configurer les clients de sauvegarde sur l'ordinateur sélectionné.

**Remarque :** A chaque activation ou désactivation de l'agent client CA pour ARCserve Backup, vous devez également activer ou désactiver l'agent client CA pour le service d'aide d'ARCserve.

Pour plus d'informations sur la configuration des serveurs distants, consultez la section Configuration avancée.

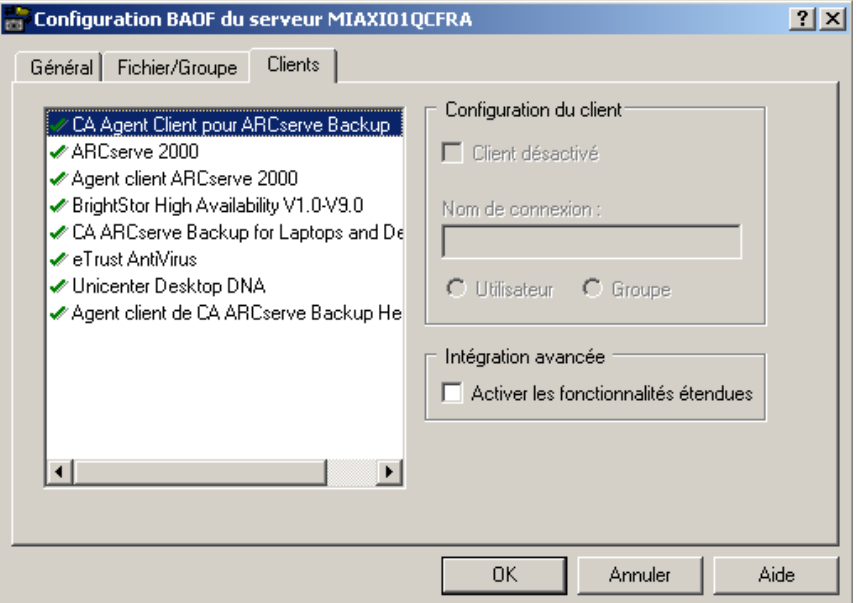

Les options suivantes sont disponibles dans l'onglet Clients :

#### **Clients**

Affiche tous les clients de sauvegarde pris en charge par l'agent. Une coche verte apparaît près d'un client s'il est activé.

#### **Client inactif**

Désactive le client de sauvegarde sélectionné. Lorsqu'un client est désactivé, l'agent l'empêche d'accéder aux fichiers ouverts.

Ce champ est actuellement désactivé. Ce comportement est désormais contrôlé par le serveur de sauvegarde.

#### **Nom de connexion**

Spécifie le nom à associer au client identifié par une connexion sélectionnée. L'agent reconnaît les clients de sauvegarde installés sur les stations de travail et les clients installés sur des serveurs distants en leur associant un nom de connexion. Ce champ est actuellement désactivé.

**Remarque :** Si un client ne nécessite pas de nom de connexion, vous devez désactiver ce champ pour ce client.

**Important :** Le nom de connexion doit être réservé à l'usage exclusif du client qui exécute les sauvegardes. L'accès aux fichiers sous ce nom de connexion provoquerait une activité inutile de l'agent et nuirait à son bon fonctionnement. N'utilisez pas Admin, Administrateur ou tout autre nom facile à deviner

#### **Utilisateur et Groupe (sous Windows uniquement)**

Détermine si le nom de connexion est un utilisateur ou appartient à un groupe.

- Si vous sélectionnez Utilisateur, le client actuel identifié par un nom de connexion est reconnu uniquement lorsque l'activité fichier provient de l'utilisateur défini dans le champ Nom de connexion.
- Si vous sélectionnez Groupe, le client actuel identifié par un nom de connexion est reconnu lors de toute activité générée par un utilisateur du groupe défini par le paramètre Nom de connexion.

#### **Activer les fonctionnalités étendues**

Envoie des informations de journalisation et des alertes au système d'événements de CA ARCserve Backup. Vous ne pouvez le faire uniquement si CA ARCserve Backup est votre client de sauvegarde et si vous n'avez pas activé de fonctionnalités étendues pour d'autres entrées de la liste Clients, à l'exception des clients distants. Si vous sélectionnez l'option alors que d'autres clients sont sélectionnés, le système vous demande si vous souhaitez les désactiver.

**Remarque :** L'agent peut uniquement envoyer des informations au serveur de CA ARCserve Backup local lorsque le serveur de CA ARCserve Backup et l'agent sont installés sur le même ordinateur.

# <span id="page-37-0"></span>**Configuration avancée**

Les sections suivantes contiennent des informations sur les modifications avancées. Dans la plupart des cas, vous n'avez pas besoin de modifier la configuration de votre programme de sauvegarde. Cependant, dans certains cas, des changements de configuration mineurs peuvent s'avérer nécessaires.

### <span id="page-38-0"></span>**Configuration du nom de connexion pour les programmes de sauvegarde distants**

Les applications de sauvegarde qui se connectent à un serveur à partir d'une station de travail ou d'un autre serveur peuvent imposer la configuration d'un nom de connexion. Cela n'inclut pas les applications de sauvegarde qui utilisent des agents distants tels que les agents Push. Si votre application de sauvegarde n'est pas de ce type, laissez les entrées clientes correspondantes désactivées.

#### **Exemple : Configuration du nom de connexion**

#### **Pour définir le nom de connexion à l'aide de CA ARCserve Backup :**

- 1. Ouvrez le gestionnaire de sauvegarde et sélectionnez l'onglet Source.
- 2. Cliquez avec le bouton droit sur le serveur pour lequel vous voulez configurer le nom de connexion, puis sélectionnez Sécurité dans le menu contextuel.
- 3. Entrez un nom d'utilisateur et un mot de passe.
	- Si le nom de connexion est identique à celui que vous avez défini sur la station de travail client, la connexion est correctement effectuée.
	- S'il est différent, vous devez actualiser les informations de connexion.

#### **Informations complémentaires :**

[onglet Clients](#page-36-0) (page 37)

### <span id="page-38-1"></span>**Mécanismes de demande**

Certains programmes de sauvegarde tentent daccéder à des fichiers ouverts en multipliant les demandes douverture dans lespoir que lune delles aboutisse. Cette méthode de sauvegarde des fichiers ouverts ne produit pas toujours les résultats escomptés et peut s'avérer inutile dans la mesure où l'agent peut systématiquement accéder aux fichiers ouverts. Par conséquent, nous vous recommandons de désactiver ces mécanismes de demande dans le programme de sauvegarde.

Par exemple, si vous utilisez CA ARCserve Backup, assurez-vous que les options Réessayer immédiatement et Réessayer après le job sont désactivées dans la zone Méthode de nouvelle tentative sur les fichiers ouverts de la boîte de dialogue Options globales.

**Remarque :** L'agent n'est pas livré avec le moteur d'analyse en temps réel d'eTrust® qui permet d'accéder aux fichiers ouverts. Ceci permet d'éviter qu'un virus se cache en présentant une version d'un fichier infecté comme ne l'étant pas au moteur d'analyse.

### <span id="page-39-0"></span>**mise en cache des opérations d'écriture sur les fichiers**

Certaines applications peuvent mettre en mémoire cache les écritures de fichiers selon la station de travail sur laquelle elles s'exécutent. Ainsi, si votre programme de sauvegarde est installé sur un serveur, il risque de voir une version précédente des fichiers. Cela peut entraîner un problème d'intégrité des données. Ce problème ne provient pas de l'agent, mais peut se poser lorsque ce programme, qui permet de sauvegarder des fichiers ouverts, est utilisé.

Si vos applications le permettent, il est préférable de les configurer de façon à empêcher le stockage des modifications dans l'antémémoire.

**Exemple : empêcher le stockage des modifications dans la mémoire cache**

Dans Microsoft Access, assurez-vous que votre base de données ne contient pas l'attribut *exclusif*.

### <span id="page-39-1"></span>**Fichiers renommés ou supprimés**

Si une application tente de renommer ou de supprimer un fichier en cours de sauvegarde par un client, l'agent met en attente la demande d'attribution de nom ou de suppression pendant le délai de synchronisation associé au fichier. Si le client est toujours en train de sauvegarder le fichier lors de l'expiration du délai, l'agent transmet la requête de suppression ou de changement de nom au système d'exploitation du serveur. Cette requête peut entraîner une erreur de type "Fichier en cours d'utilisation".

Les fichiers qui appartiennent à un groupe actif défini dans l'agent peuvent conduire à la consignation davertissements dans le journal lorsquils sont renommés ou supprimés.

En règle générale, ces manipulations affectent le plus souvent des fichiers texte, des feuilles de calcul ou dautres fichiers de taille relativement réduite, qui sont sauvegardés avant lexpiration du délai de synchronisation.

### <span id="page-40-0"></span>**Analyse des serveurs**

Au premier démarrage de lagent, seul votre ordinateur local apparaît dans la liste Serveurs de fichiers. Lorsque vous exécutez lagent par la suite, il affiche tous les ordinateurs identifiés lors des précédentes analyses. Vous devez développer toutes les branches réduites de l'arborescence des réseaux pour afficher ces ordinateurs.

- Dans la liste Serveurs de fichiers, lorsque vous développez une branche de réseau (comme Réseau Microsoft Windows, un groupe de travail ou un nom de domaine), lagent affiche les serveurs déjà identifiés dans cette branche.
- Si aucun serveur nexiste dans la branche, lagent effectue automatiquement une analyse dès que vous la développez.
- Si vous double-cliquez sur le nom dun serveur dont létat nindique pas lexécution de lagent, ce serveur est à nouveau analysé et son état est mis à jour, le cas échéant.

Pour forcer l'agent à réanalyser toutes les parties développées de la hiérarchie du réseau, cliquez sur le bouton Analyser.

Si la console identifie plus de 200 serveurs lors de lanalyse, elle interrompt lanalyse et affiche uniquement les serveurs récemment utilisés. L'agent vous invite alors à sélectionner le bouton Rechercher pour localiser le serveur souhaité.

#### **Informations complémentaires :**

[La console](#page-18-0) (page 19)

### <span id="page-41-0"></span>**Modification du volume des données capturées**

Dans certains cas, il peut s'avérer nécessaire de déplacer les données capturées générées par l'agent vers un autre volume de disque, lorsque le volume contenant les données capturées est trop petit, par exemple. Le volume par défaut de Windows est celui sur lequel l'agent a été installé.

#### **Pour modifier le volume des données capturées :**

1. Vérifiez qu'aucune session de sauvegarde n'est en cours et entrez la commande suivante :

NET STOP OPENFILEAGENT

L'agent se ferme.

2. Utilisez un éditeur de texte et ouvrez le fichier de configuration de l'agent, OFANT.CFG.

Par défaut, l'agent est placé dans le répertoire suivant :

C:\Program Files\CA\ARCserve Backup Agent for Open Files

3. Ajoutez une nouvelle ligne à la section commençant par [General]. Si la section n'existe pas, créez-la.

[Généralités] PreviewDataVolume = x

**Remarque :** Remplacez x par l'identificateur de volume souhaité.

- 4. Enregistrez les modifications apportées au fichier.
- 5. Redémarrez l'agent à l'aide de la commande suivante pour Windows :

NET START OPENFILEAGENT

Le volume des données capturées est changé.

# <span id="page-41-1"></span>**Etat de l'agent**

Cette section décrit la méthode de vérification de l'agent pour des serveurs Windows à l'aide de la boîte de dialogue Statut de l'agent pour Open Files.

### <span id="page-42-0"></span>**Etat de l'agent sur un serveur Windows**

Le bouton Etat d'Agent for Open Files est activé uniquement si vous configurez Agent for Open Files pour sauvegarder les fichiers ouverts sur le serveur. Ce bouton est désactivé lorsque vous configurez Agent for Open Files pour sauvegarder les fichiers ouverts à l'aide de Microsoft VSS.

#### **Pour afficher l'état d'Agent for Open Files sur un serveur Windows**

- 1. Ouvrez le gestionnaire de sauvegarde.
- 2. Sélectionnez un ordinateur dans l'onglet Source.
- 3. Cliquez avec le bouton droit sur l'ordinateur sur lequel le moteur Windows est installé et sélectionnez Afficher l'état d'Agent for Open Files dans le menu contextuel.

La boîte de dialogue Etat BAOF du serveur (nom du serveur) s'affiche.

Vous pouvez également sélectionner cette option dans le volet Informations supplémentaires du gestionnaire de sauvegarde.

**Remarque :** Cette option est activée uniquement si la console Agent for Open Files et le gestionnaire CA ARCserve Backup sont installés sur le même ordinateur.

Pour accéder à la boîte de dialogue Etat BAOF du serveur (nom du serveur) à partir de la console, sélectionnez un serveur dans la liste Serveurs de fichiers, et cliquez sur Etat.

### <span id="page-43-0"></span>**Boîte de dialogue Etat d'Agent for Open Files**

La boîte de dialogue Etat d'Agent for Open Files présente les fichiers et les groupes que l'agent traite actuellement sur le serveur sélectionné.

- La liste affiche un fichier si le fichier est actuellement ouvert par l'agent ou est en attente d'ouverture.
- La liste affiche un groupe si le groupe contient des fichiers ouverts ou des fichiers en attente d'ouverture.

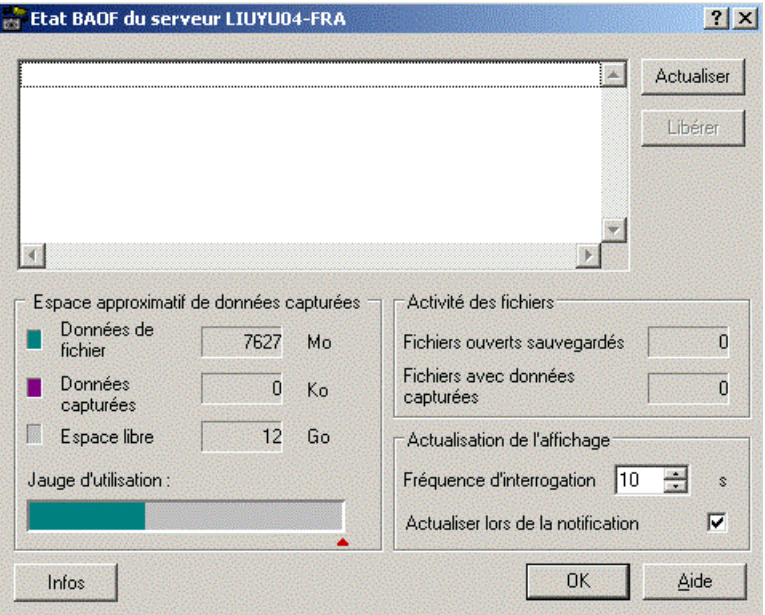

Le tableau suivant présente les icônes à côté de chaque nom de fichier ou de groupe et indique l'état de fichier ou de ce groupe.

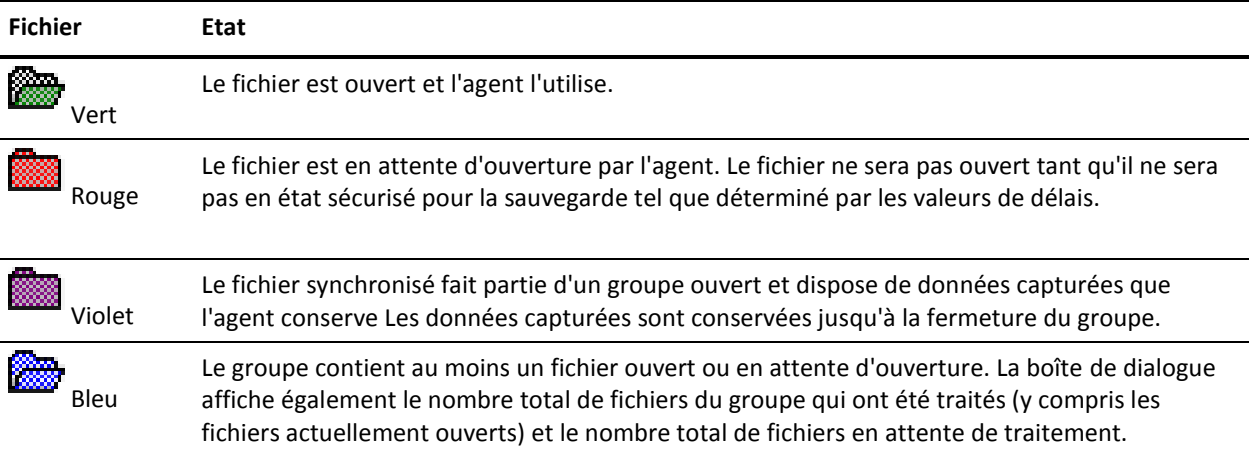

**Remarque :** La boîte de dialogue Etat d'Agent for Open Files montre une alerte si l'agent devient désactivé. L'agent est désactivé si l'espace disque libre sur le volume des données capturées du serveur est insuffisant ou en cas de violation de licence. L'alerte se ferme une fois l'erreur corrigée.

Les options suivantes sont disponibles dans la boîte de dialogue :

#### **Actualiser**

Actualise ou met à jour les informations de la boîte de dialogue Etat de Agent for Open Files.

#### **Parution**

Annule la demande de synchronisation pour un fichier ou ferme un groupe ouvert après la sélection d'une entrée dans la boîte de dialogue Etat de Agent for Open Files. Effectuez uniquement cette opération si vous pensez que le fichier ou le groupe de fichiers ne sont plus traités par le client de sauvegarde.

**Remarque :** Cette option est uniquement accessible si vous êtes connecté en tant qu'administrateur.

#### **Espace du volume des données capturées**

La liste ci-après détaille les champs de la boîte de dialogue de l'espace approximatif de données capturées :

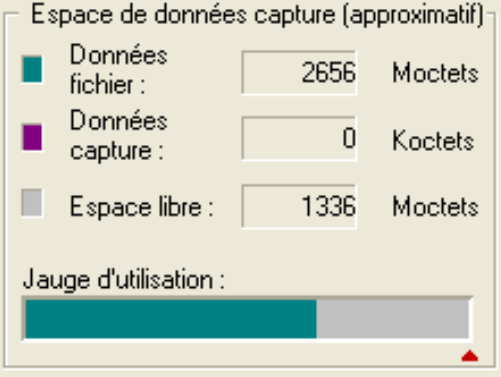

#### **Données fichier**

Affiche l'espace occupé sur le volume de données capturées de l'ordinateur sélectionné, excepté les données de fichiers temporaires utilisées par l'agent. Ces informations sont indiquées en vert dans la jauge d'utilisation.

#### **Données capturées**

Affiche la quantité de données de fichiers temporaires que l'agent conserve actuellement sur le volume des données capturées de l'ordinateur sélectionné. L'agent crée une copie temporaire des parties de fichiers modifiées par une application pendant qu'un client les sauvegarde. Ces informations sont indiquées en violet dans la jauge d'utilisation.

#### **Espace disponible**

Affiche la quantité d'espace libre sur le volume des données capturées de l'ordinateur sélectionné. Ces informations sont indiquées en gris dans la jauge d'utilisation.

#### **Jauge d'utilisation**

illustre de manière graphique l'espace actuellement utilisé sur l'ordinateur sélectionné. Le triangle rouge indique le paramètre actuel du seuil d'espace libre minimum en dessous duquel l'agent suspend l'activité. Vous pouvez définir cette valeur dans l'onglet Général de la fenêtre Configuration. Les données de fichiers sont indiquées en vert, les données capturées sont indiquées en violet et l'espace libre sur le volume de données capturées du serveur est apparaît en gris.

#### **Activité du fichier**

La section Activité des fichiers de la boîte de dialogue Etat d'Agent for Open Files affiche les informations en temps réel relatives aux fichiers actuellement utilisés par l'agent

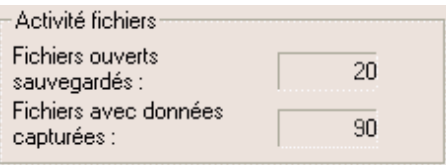

La zone Activité fichiers contient les champs suivants :

#### **Fichiers ouverts en cours de sauvegarde**

Affiche le nombre de fichiers ouverts que l'agent sauvegarde actuellement.

#### **Fichiers avec données capturées**

Affiche le nombre de fichiers actuellement placés sous le contrôle de l'agent et utilisés par une application. Ces fichiers peuvent comporter des données capturées temporairement conservées par l'agent.

### **Actualisation de laffichage**

La section Actualisation de l'affichage de la boîte de dialogue Etat d'Agent for Open Files permet de définir les options de notification pour l'agent.

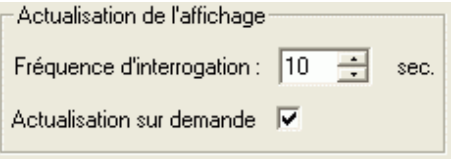

Les champs suivants apparaissent dans cette section :

#### **Fréquence d'interrogation**

Spécifie la fréquence en secondes de mise à jour de l'affichage de l'état. La valeur spécifiée est conservée d'une session de la console à l'autre.

#### **actualisation sur demande**

Met à jour l'affichage à chaque modification de l'état de l'agent. Cette option est indépendante de la configuration de la fréquence d'interrogation.

# <span id="page-47-0"></span>**Accès à la visionneuse de fichiers journaux**

Vous pouvez accéder à l'écran Affichage du journal Agent for Open Files à partir du gestionnaire de sauvegarde.

#### **Pour accéder à l'écran Affichage du journal Agent for Open Files :**

- 1. Dans le volet gauche de l'onglet Source, sélectionnez un ordinateur dans l'explorateur
- 2. Cliquez avec le bouton droit de la souris sur l'ordinateur sur lequel le moteur Windows est installé et sélectionnez Afficher le fichier journal d'Agent for Open Files dans le menu contextuel.

Les fichiers journaux de l'agent sur l'ordinateur sélectionné sont affichés.

Vous pouvez également sélectionner cette option dans le volet Informations supplémentaires du gestionnaire de sauvegarde. Cette procédure est possible uniquement si la console Agent for Open Files et le gestionnaire CA ARCserve Backup sont installés sur le même ordinateur.

Pour accéder à l'option Affichage du journal BAOF pour le serveur (nom du serveur) à partir de la console, sélectionnez un serveur dans la liste Serveurs de fichiers et cliquez sur Afficher le journal.

**Remarque :** Le bouton Afficher le journal est activé uniquement si vous configurez Agent for Open Files pour sauvegarder les fichiers ouverts.

### <span id="page-48-0"></span>**Vue du journal**

L'écran Affichage du journal d'Agent for Open Files contient les informations relatives aux fichiers journaux. Par défaut, le fichier journal le plus récent est sélectionné. Le champ Journal affiche le nom complet du fichier journal affiché.

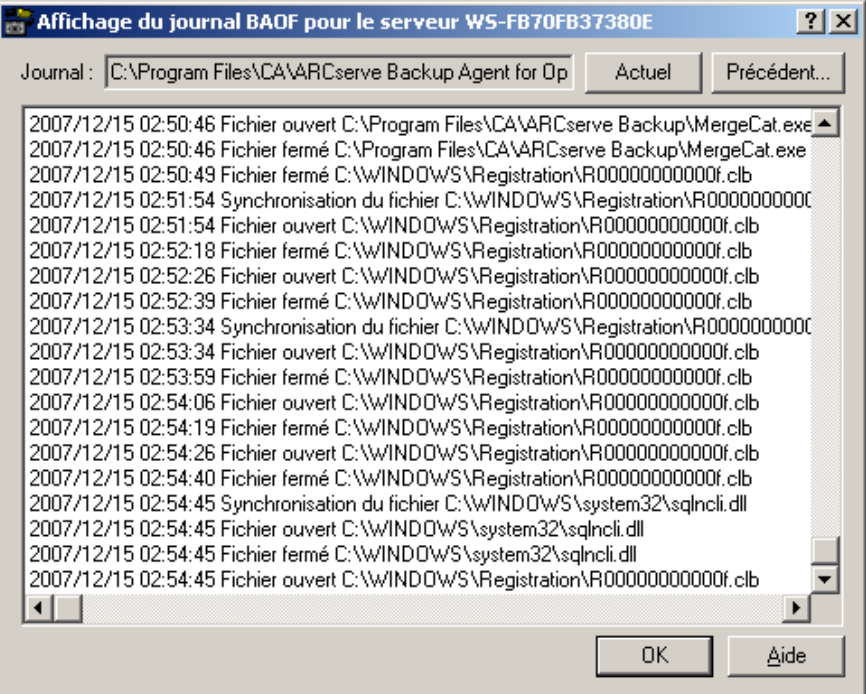

Chaque journal affiche des lignes de dates et d'heures. Vous pouvez faire défiler les entrées dans les deux sens. Vous pouvez également sélectionner plusieurs fichiers dans la liste et les copier dans un presse-papiers ou dans un éditeur de texte.

**Remarque :** La date s'affiche au format aaaa/mm/jj.

Chaque entrée du journal indique l'activité de l'agent correspondant à un fichier unique ou à un groupe de fichiers.

Sur un serveur Windows, il suffit d'afficher la fin d'un journal actuellement actif pour suivre en temps réel les événements relatifs à l'agent. De nouvelles entrées apparaissent automatiquement au fur et à mesure qu'elles sont générées par le serveur.

**Remarque :** Si Agent for Open Files et CA ARCserve Backup sont installés sur le même serveur Windows, les événements de l'agent en temps réel sont consignés dans le journal d'activité de CA ARCserve Backup.

# <span id="page-50-0"></span>**Chapitre 4: Recommandations**

Ce chapitre contient des informations sur l'optimisation de l'agent et du service de cliché instantané des volumes (VSS) de Microsoft pour la prise en charge de la sauvegarde de fichiers ouverts. Il compare l'agent à la fonctionnalité VSS et fournit des conseils sur leur utilisation dans différentes situations de sauvegarde.

Ce chapitre traite des sujets suivants :

[Lagent et VSS](#page-50-1) (page 51) [Utilisation de lagent pour traiter des fichiers ouverts](#page-50-2) (page 51) [Sauvegarde dune petite quantité de données sur un volume important](#page-51-0) (page 52)

# <span id="page-50-1"></span>**Lagent et VSS**

Les fichiers ouverts peuvent générer d'importants problèmes lors de la sauvegarde de données. CA ARCserve Backup offre deux solutions de traitement des fichiers ouverts :

- Agent for Open Files
- Prise en charge de VSS

VSS fonctionne avec CA ARCserve Backup, ainsi qu'avec les applications et les services compatibles VSS et permet de créer des clichés instantanés des volumes sur votre ordinateur. Un cliché est une vue gelée (un instantané) d'un système de fichiers sur un volume et réside sur un volume distinct de celui qui a été copié. Une fois créée, la copie de cliché est utilisée comme source de la sauvegarde.

Les sections suivantes décrivent les circonstances se prêtant le mieux à lutilisation de chaque solution.

# <span id="page-50-2"></span>**Utilisation de lagent pour traiter des fichiers ouverts**

Utilisez l'agent pour sauvegarder des fichiers dans les scénarios suivant :

- Sauvegarde de petites quantités de données sur un volume important
- Sauvegarde de fichiers sur un volume ayant un niveau d'utilisation élevé
- Sauvegarde de fichiers non pris en charge par un enregistreur (un enregistreur est une application utilisant la fonctionnalité VSS

**Informations complémentaires :** 

[Présentation de l'agent](#page-8-0) (page 9)

# <span id="page-51-0"></span>**Sauvegarde dune petite quantité de données sur un volume important**

L'agent sauvegarde les fichiers individuellement, c'est-à-dire qu'il traite les fichiers ouverts au fur et à mesure qu'il les détecte. A l'inverse, la fonctionnalité VSS fonctionne sur la base du volume, ce qui signifie qu'elle doit préparer tout le volume pour le job de sauvegarde avant que celui-ci ne commence. En se basant sur cette règle, supposons qu'une sauvegarde de 10 Go de fichiers de base de données stratégiques résidant sur un disque dur de 120 Go doit être effectuée.

- Si vous utilisez VSS, un instantané du volume complet de 120 Go doit être effectué et chaque enregistreur contenant des données sur ce volume doit préparer ses fichiers (ouverts et fermés) avant l'exécution du job de sauvegarde.
- Si vous utilisez lagent, la sauvegarde peut commencer immédiatement, à condition que les fichiers à sauvegarder soient fermés au moment de la demande de sauvegarde. Si des fichiers sont ouverts, l'agent les synchronise et autorise CA ARCserve Backup à les sauvegarder.

Pour ces raisons, lutilisation de lagent pour traiter des fichiers ouverts lors de la sauvegarde de petites quantités de données (en fonction de la taille du volume sur lequel elles résident) permet deffectuer des sauvegardes plus rapides.

### <span id="page-51-1"></span>**Sauvegarde de fichiers non pris en charge par un enregistreur**

L'agent fonctionne indépendamment des autres applications. L'agent pour CA ARCserve Backup sauvegarde des fichiers ouverts sans perturber une application ; une application peut écrire dans ses fichiers pendant l'exécution d'un job de sauvegarde sans devoir communiquer avec l'agent.

- Lors de la sauvegarde de fichiers ouverts, VSS repose sur les applications l'utilisant (*enregistreurs*) pour préparer les fichiers associés en vue de leur sauvegarde. L'enregistreur Microsoft Exchange se charge par exemple de la préparation des fichiers Microsoft Exchange.
- Si aucun enregistreur n'est disponible pour une application, tous les fichiers ouverts de ce type ne peuvent pas être sauvegardés avec fiabilité.

L'utilisation de l'agent est la seule manière de garantir la fiabilité de la sauvegarde de tous les fichiers ouverts, notamment ceux qui ne sont associés à aucun enregistreur. Si vous sauvegardez des fichiers ouverts non associés à un enregistreur à l'aide de la fonctionnalité VSS, l'intégrité transactionnelle n'est pas garantie et vous risquez de compromettre la totalité de la sauvegarde.

### <span id="page-52-0"></span>**Utilisation de VSS pour traiter des fichiers ouverts**

La technologie VSS est particulièrement efficace si les fichiers sauvegardés sont associés à un enregistreur. En raison du mode de communication des enregistreurs avec leurs applications et les fichiers respectifs, VSS peut acquérir une connaissance approfondie du comportement transactionnel des fichiers d'un enregistreur. Dans un contexte d'utilisation intense des fichiers, il faut beaucoup plus de temps à l'agent qu'à VSS pour identifier une période transactionnelle sûre pour sauvegarder les fichiers ouverts.

La prise en charge VSS est améliorée sous Microsoft Windows Vista et d'autres systèmes d'exploitation récents. Nous vous recommandons d'utiliser VSS sous Microsoft Windows Vista et Microsoft Windows Server 2008 pour sauvegarder des fichiers ouverts.

Pour plus d'informations sur le fonctionnement de VSS, reportez-vous au *Manuel du service de clichés instantanés de volumes (VSS) de Microsoft de CA ARCserve Backup*.

# <span id="page-54-0"></span>**Annexe A: Dépannage**

Ce chapitre traite des sujets suivants :

[Problèmes courants](#page-54-1) (page 55)

# <span id="page-54-1"></span>**Problèmes courants**

Cette section décrit des problèmes courants que vous pouvez rencontrer.

# <span id="page-54-2"></span>**Installation de l'agent sur un lecteur compressé**

#### **Impossible d'installer l'agent sur un lecteur compressé**

#### **Symptôme :**

L'installation de l'agent dans un lecteur, une partition ou un répertoire compressé risque d'altérer les données.

#### **Solution :**

Si vous devez utiliser un stockage comprimé, stockez le volume Données capture dans un emplacement non comprimé pour éviter de corrompre les données.

#### **Informations complémentaires :**

[Modification du volume des données capturées](#page-41-0) (page 42)

# <span id="page-55-0"></span>**Impossible d'accéder à l'agent à l'aide de la console**

#### **Impossible d'accéder à l'agent à l'aide de la console**

#### **Symptôme :**

Vous ne pouvez pas accéder au moteur Windows sur le serveur à l'aide de la console Agent for Open Files de sauvegarde de la station de travail.

#### **Solution :**

Si ce problème survient, vous devez :

- Vérifier que le moteur Windows est correctement installé et activé sur le serveur.
- Vérifier que vous pouvez afficher le serveur dans l'Explorateur Windows sur votre station de travail. Si ce n'est pas le cas, il est possible que le matériel ou le logiciel réseau soit incorrectement configuré.
- Si votre serveur apparaît dans l'Explorateur Windows, mais pas dans la liste Serveurs de fichiers de la console, assurez-vous que le réseau est correctement analysé. Vérifiez que vous disposez au moins des droits d'accès Invité sur le serveur.

Si vous ne parvenez pas à configurer l'agent sur un serveur alors que celui-ci apparaît dans la liste Serveurs de fichiers, vous ne disposez peut-être pas des droits nécessaires pour le serveur auquel vous êtes connecté.

#### **Informations complémentaires :**

[Analyse des serveurs](#page-40-0) (page 41)

# <span id="page-56-0"></span>**Accès impossible à l'agent sur mon serveur à l'aide de la console**

**Impossible d'accéder à l'agent sur mon serveur lors de l'utilisation de la console sur la station de travail**

#### **Symptôme :**

Tous les symptômes suivants ou une partie de ceux-ci :

- Le fichier ne figure pas dans le journal.
- Le journal indique l'impossibilité de synchroniser un fichier ou un groupe.

#### **Solution :**

Utilisez la console pour identifier dans le fichier journal de l'agent le serveur stockant les fichiers ignorés. Chaque fois que CA ARCserve Backup accède à un fichier ouvert, une entrée est effectuée dans le journal.

- Si le fichier ne figure pas dans le journal, l'agent na pas reconnu le client.
- Si le journal indique une impossibilité de synchroniser le fichier /groupe nom\_fichier, l'agent na pas pu identifier une période sûre de sauvegarde du fichier. Essayez d'augmenter le Délai de synchronisation de fichier ou de réduire la Période d'inactivité en écriture. Assurez-vous que le réglage des temporisateurs est suffisamment large pour garantir l'intégrité transactionnelle.
- Si le fichier n'appartient pas à un groupe, créez une entrée pour le fichier dans l'onglet Fichiers/Groupe de la boîte de dialogue Configuration au lieu de modifier les valeurs par défaut dans l'onglet Général.

#### **Informations complémentaires :**

[onglet Clients](#page-36-0) (page 37)

## <span id="page-57-0"></span>**L'analyse du réseau est trop longue**

#### **L'analyse du réseau est trop longue**

#### **Symptôme :**

L'agent passe un temps excessif à analyser le réseau Microsoft.

#### **Solution :**

Cela peut se produire si les fichiers copiés sont placés dans une mémoire cache sur votre station de travail.

**Remarque** : Cette mémoire cache est utilisée par le logiciel réseau client et n'est pas liée à la mise en cache du disque local, par SMARTDRIVE par exemple. Dans ces circonstances, l'agent, sur le serveur, ne pourra pas voir que vous accédez à des fichiers et ne pourra donc pas fermer le groupe.

Pour remédier à ce problème, assurez-vous d'accéder une seule fois aux fichiers. Ceci oblige la station de travail à extraire les données du serveur, permettant ainsi à l'agent de fonctionner correctement. Si vous accédez aux fichiers une deuxième fois, les données seront très probablement lues à partir de la mémoire cache.

#### **Informations complémentaires :**

[Analyse des serveurs](#page-40-0) (page 41)

### <span id="page-57-1"></span>**Droits insuffisants pour afficher le nom de fichier**

#### **Droits insuffisants pour afficher le message du nom de fichier**

#### **Symptôme :**

Les noms de fichiers ne s'affichent pas.

#### **Solution :**

Pour afficher des noms de fichiers dans la boîte de dialogue Etat BAOF, connectez-vous au serveur avec des droits d'administrateur, d'opérateur de sauvegarde, d'opérateur de serveur, de superviseur ou d'opérateur de console. La sécurité du système identifie uniquement les noms des fichiers que vous avez sur ces niveaux de l'accès.

**Remarque :** Vous pouvez toujours voir l'état de synchronisation et les informations relatives aux groupes, notamment les noms de groupes et les informations d'avancement, même si vous n'êtes pas connecté au serveur avec des droits d'administrateur, d'opérateur de sauvegarde, d'opérateur de serveur, de superviseur ou d'opérateur de console.

#### **Informations complémentaires :**

[Configuration avancée](#page-37-0) (page 38)

### <span id="page-58-0"></span>**Perte de connexion de CA ARCserve Backup à un système distant**

#### **Perte de connexion de CA ARCserve Backup à un système distant**

#### **Symptôme :**

CA ARCserve Backup perd parfois la connexion à un système distant pendant l'exécution d'un job de sauvegarde.

#### **Solution :**

Si un fichier du système distant en cours de sauvegarde tarde à être synchronisé (parce qu'une application écrit continuellement sur le fichier, par exemple), le système hôte (sur lequel est exécuté CA ARCserve Backup) peut dépasser certains délais et entraîner une interruption de la connexion.

Deux solutions sont possibles :

- Réduisez le délai de synchronisation du fichier à 40 secondes pour augmenter la probabilité de synchronisation du fichier.
- Si cela est impossible, vous pouvez augmenter le délai de session sur lhôte de la manière suivante :
	- Dans le menu Démarrer de Windows, cliquez sur Exécuter. Entrez REGEDIT et cliquez sur OK.
		- L'éditeur de la base de registres s'affiche.
	- Recherchez la clé de registre suivante :

HKEY\_LOCAL\_MACHINE/System/CurrentControlSet/Services/ LanmanWorkstation/Parameters

– Définissez le paramètre SessTimeout à une valeur supérieure au délai de synchronisation de fichier.

Par exemple, si le délai de synchronisation de fichier est défini à 60 secondes, définissez alors le paramètre SessTimeout à 70 secondes. Si ce paramètre nexiste pas, créez-le comme nouvelle valeur REG\_DWORD.

**Important :** Soyez extrêmement vigilant lors de la modification du registre Windows. Si vous modifiez incorrectement des paramètres du registre, votre système risque de devenir instable. En cas de problème, n'hésitez pas à contacter notre service d'assistance technique à l'adresse [http://www.ca.com/worldwide.](http://ca.com/support)

# <span id="page-59-0"></span>**L'ordinateur Windows ne répond plus lorsque de nombreux fichiers sont ouverts lors d'une sauvegarde.**

**L'ordinateur Windows ne répond plus lorsque de nombreux fichiers sont ouverts lors d'une sauvegarde.**

#### **Symptôme :**

Votre ordinateur Windows ne répond plus lorsque de nombreux fichiers sont ouverts lors d'un job réalisé par CA ARCserve Backup.

#### **Solution :**

Lorsqu'un ordinateur exécutant Windows contient de nombreux fichiers ouverts sur lesquels des écritures sont fréquemment effectuées et qu'une sauvegarde est nécessaire, l'agent peut nécessiter un espace disque important pour stocker les données capturées des fichiers. Par défaut, les données capturées sont stockées dans le lecteur C:\. Ainsi, si l'espace occupé sur le disque est trop important, votre système peut cesser de répondre.

Pour résoudre ce problème, reconfigurez l'agent pour stocker les données capturées sur un autre lecteur. Pour obtenir des instructions sur la modification de l'unité de stockage des données capturées, reportez-vous à la sectio[n Modification du volume des données](#page-41-0)  [capturées](#page-41-0) (page 42).

### <span id="page-59-1"></span>**La sauvegarde semble marquer une pause**

**La sauvegarde semble interrompue**

#### **Symptôme :**

Lorsque CA ARCserve Backup tente de copier un fichier ouvert, l'agent bloque la demande tant qu'il n'a pas déterminé si le fichier peut faire l'objet d'une sauvegarde. Cette opération peut durer quelques secondes en raison de la période d'inactivité en écriture. La sauvegarde reprend automatiquement dès que le fichier ou que le groupe est synchronisé, ou lorsque le délai de synchronisation du fichier/groupe a expiré.

#### **Solution :**

Aucun

### <span id="page-60-0"></span>**Erreurs fréquentes de type Fichier en cours d'utilisation sur certains fichiers**

#### **Erreurs fréquentes de type "Fichier en cours d'utilisation" sur certains fichiers**

#### **Symptôme :**

Certains fichiers ne peuvent pas être sauvegardés, car ils signalent fréquemment une erreur de type Fichier en cours d'utilisation.

#### **Solution :**

Si une application tente de renommer ou de supprimer un fichier en cours de sauvegarde par un client, l'agent reporte la demande d'attribution de nouveau nom ou de suppression pendant la durée du délai de synchronisation associé au fichier. Si le client est toujours en train de sauvegarder le fichier à l'expiration du délai, l'agent transmet la demande de suppression ou d'attribution de nouveau nom au système d'exploitation du serveur. Cette requête peut entraîner l'affichage d'un message de type Fichier en cours d'utilisation.

En règle générale, ces manipulations affectent le plus souvent des fichiers texte, des feuilles de calcul et des fichiers de taille relativement réduite, généralement sauvegardés avant l'expiration du délai de synchronisation. Les fichiers qui appartiennent à un groupe actif défini dans l'agent peuvent également entraîner la consignation d'avertissements dans le journal lorsqu'ils sont renommés ou supprimés.

Pour résoudre ce problème, augmentez la valeur du paramètre Délai de synchronisation sur les fichiers générant les erreurs de type Fichier en cours d'utilisation.

Pour plus d'informations sur la définition de valeurs personnalisées pour le délai de synchronisation de fichier, reportez-vous à la section Onglet Clients.

## <span id="page-61-0"></span>**Le journal de sauvegarde indique que des fichiers ouverts sont ignorés**

#### **Le journal de sauvegarde indique que des fichiers ouverts sont ignorés**

#### **Symptôme :**

Il est possible que la version de l'agent utilisée prenne en charge plusieurs clients de connexion. Tout client de connexion identifie votre programme de sauvegarde en comparant le nom de l'utilisateur connecté au nom de connexion spécifié dans l'onglet Clients de l'écran Configuration. Sélectionnez un nom d'utilisateur exclusivement réservé aux sauvegardes.

#### **Solution :**

- Vérifiez qu'un moteur Windows est chargé sur chacun des serveurs sauvegardés. Si vous utilisez plusieurs serveurs, vous devez acheter plusieurs copies de Backup Agent for Open Files ou vous procurer une licence multiserveur.
- Si vous sauvegardez des données sur un serveur local à l'aide d'un programme installé sur ce même serveur, assurez-vous que le logiciel de sauvegarde figure dans la liste des clients pris en charge et qu'il est actif dans l'onglet Clients de la boîte de dialogue Configuration.

Pour plus d'informations sur la configuration de clients, reportez-vous à la section [Onglet clients](#page-36-0) (page 37).

■ Si vous sauvegardez des données sur un serveur distant à l'aide d'un programme installé sur un autre serveur, vérifiez qu'un client de connexion est activé sur le serveur distant et que le nom de connexion est identique à celui utilisé par votre programme de sauvegarde pour accéder à ce serveur.

Pour plus d'informations sur la configuration de clients, reportez-vous à la section [Onglet clients](#page-36-0) (page 37).

■ Si vous utilisez un produit de sauvegarde installé sur une station de travail ou un serveur de sauvegarde dédié, vérifiez qu'un client de connexion est activé sur tous les serveurs sauvegardés et que le nom de connexion de chacun d'eux est identique à celui qui est utilisé par le produit de sauvegarde pour accéder au serveur.

Pour plus d'informations sur la configuration de clients, reportez-vous à la section [Onglet clients](#page-36-0) (page 37).

## <span id="page-62-0"></span>**Les groupes de fichiers restent ouverts après la fin de la sauvegarde**

#### **Les groupes de fichiers restent ouverts après la fin de la sauvegarde**

#### **Symptôme :**

Si vous réalisez une sauvegarde incrémentielle ou différentielle, certains fichiers ne seront pas sauvegardés car ils n'ont pas été modifiés. Si ces fichiers font partie d'un groupe, l'agent ne ferme pas ce dernier, car CA ARCserve Backup n'a pas accédé à tous les fichiers. Ce comportement ne peut avoir de conséquences néfastes et le groupe est automatiquement fermé à l'expiration du délai d'inactivité de groupe.

#### **Solution :**

Pour forcer la fermeture du groupe, cliquez sur le bouton Libérer de la boîte de dialogue Etat de Backup Agent for Open Files.

## <span id="page-62-1"></span>**L'agent ne reconnaît pas les noms de fichiers de l'espace de noms Macintosh**

#### **L'agent ne reconnaît pas le nom de fichier de l'espace de nom Macintosh**

#### **Symptôme :**

Les barres obliques \ et /, utilisées dans d'autres espaces de noms, ne sont pas admises sur les Macintosh.

#### **Solution :**

Veillez à utiliser les deux points (:) comme séparateur de chemin dans l'espace de nom Macintosh.

L'exemple suivant illustre un espace de nom Macintosh valide :

SYS:dossier1:dossier2:nomfichier

**Remarque** : L'espace de nom Macintosh ne permet pas l'utilisation de caractères génériques.

# <span id="page-63-0"></span>**Impossible de synchroniser les fichiers appartenant à mon programme de sauvegarde**

**Impossible de synchroniser les fichiers appartenant à mon programme de sauvegarde**

#### **Symptôme :**

Votre programme de sauvegarde doit certainement gérer sa propre base de données ainsi que des fichiers journaux contenant des informations sur les sauvegardes, les médias, etc. Il utilise certainement ces fichiers de manière très fréquente et cette activité peut suffire à empêcher l'agent de synchroniser les fichiers lors de la sauvegarde.

#### **Solution :**

Pour résoudre ce problème, définissez un groupe contenant l'ensemble de ces fichiers, puis configurez l'agent afin qu'il les ignore. Ces fichiers occupent en principe un ou deux répertoires seulement. Pour cela, allez dans l'onglet Fichier/Groupe de la boîte de dialogue Configuration et sélectionnez Ignorer (aucune opération CA ARCserve Backup Agent for Open Files) pour chaque spécification de fichier dans le groupe.

**Important :** Ne sélectionnez pas l'option Ignorer (aucune opération BAOF) au niveau du groupe. En effet, la définition de cette option au niveau du groupe n'empêche pas l'agent de sauvegarder les fichiers du groupe : elle lui permet simplement de fonctionner comme si les fichiers ne faisaient pas partie du groupe.

### <span id="page-63-1"></span>**La boîte de dialogue Etat d'Agent for Open Files semble altérée**

#### **La boîte de dialogue Etat d'Agent for Open Files est endommagée**

#### **Symptôme :**

Certaines techniques utilisées par l'agent pour afficher les serveurs ne peuvent pas être reproduites par RCONSOLE, entraînant ainsi des défauts de formatage et des clignotements sur l'écran distant. Ce problème n'a aucune incidence sur le fonctionnement du logiciel et vous pouvez continuer à utiliser RCONSOLE avec l'agent.

#### **Solution :**

Si vous utilisez fréquemment RCONSOLE, vous pouvez désactiver l'affichage graphique et utiliser un format texte classique. Pour ce faire, ajoutez la ligne de commande v lors du chargement de l'agent :

LOAD OFA -v

# <span id="page-64-0"></span>**Lors de l'utilisation de la station de travail comme client de sauvegarde pour copier des fichiers, les groupes restent parfois ouverts**

**Lors de l'utilisation de la station de travail comme client de sauvegarde pour copier des fichiers, les groupes restent parfois ouverts** 

#### **Symptôme :**

Cela peut se produire si les fichiers copiés sont placés dans une mémoire cache sur votre station de travail. Dans ces cas, l'agent situé sur le serveur ne sait pas à quel moment vous accédez aux fichiers de la station de travail et ne peut donc pas savoir à quel moment le groupe doit être fermé.

**Remarque** : Cette mémoire cache est utilisée par le logiciel réseau client et n'est pas liée à la mise en cache du disque local (par exemple, le type de mise en cache effectuée par SMARTDRIVE).

#### **Solution :**

Pour empêcher ce problème de se produire, assurez-vous d'accéder une seule fois aux fichiers. Ceci oblige la station de travail à extraire les données du serveur, permettant ainsi à l'agent de fonctionner correctement. Si vous accédez aux fichiers une deuxième fois, il est très probable que les données soient lues à partir de la mémoire cache.

# <span id="page-64-1"></span>**Lors de la synchronisation d'un groupe, l'agent n'attend pas toute la Période d'inactivité en écriture**

**Lors de la synchronisation d'un groupe, l'agent n'attend pas la période d'inactivité en écriture**

#### **Symptôme :**

Sous Windows, l'agent peut déterminer avec précision quand un fichier a été modifié pour la dernière fois. S'il détecte qu'aucun des fichiers d'un groupe n'a été modifié durant un intervalle de temps égal à la période d'inactivité en écriture ou la dépassant, il peut immédiatement synchroniser le groupe.

#### **Solution :**

Aucun.

# <span id="page-65-0"></span>**Un job de sauvegarde échoue avec des erreurs de licence lors de la sauvegarde de fichiers ouverts sur un ordinateur virtuel**

**Un job de sauvegarde échoue avec des erreurs de licence lors de la sauvegarde des fichiers ouverts sur une machine virtuelle.**

#### **Symptôme :**

Un job de sauvegarde échoue avec des erreurs de licence lors de la sauvegarde des fichiers ouverts sur une machine virtuelle.

#### **Solution :**

Vérifiez que les éléments suivants sont installés sur l'ordinateur virtuel :

- Une licence valide pour Agent For Open Files sous Windows, ou une licence valide pour Agent For Open Files pour ordinateurs virtuels sous Windows
- Outils VMware

Si vous n'avez pas ces éléments, installez-les, puis soumettez de nouveau le job de sauvegarde.

### <span id="page-65-1"></span>**Impossible de voir les options de menu d'Agent For Open Files**

#### **Valide sous Windows XP, Windows Vista et Windows 7**

#### **Symptôme :**

Tous les éléments suivants ou une partie de ceux-ci :

- Je ne peux pas voir les options de menu d'Agent for Open Files dans l'onglet Source du gestionnaire de sauvegarde.
- Lorsque j'ajoute un serveur dans la console à l'aide du bouton Rechercher, l'opération échoue et le message "Serveur de fichiers sélectionné introuvable" s'affiche.

#### **Solution :**

Vérifiez que vous avez activé le Pare-feu Windows. Si vous l'avez activé, ajoutez le service Accès réseau à la liste d'exceptions de Pare-Feu Windows.

## <span id="page-66-0"></span>**Enregistrement impossible dans l'agent à partir du gestionnaire de sauvegarde**

#### **Applicable aux plates-formes Windows XP, Windows 7, et Windows 8.**

#### **Symptôme :**

Lorsque vous tentez d'afficher le noeud à partir du gestionnaire de sauvegarde, vous ne pouvez pas afficher les éléments suivants (propriétés) :

- Configuration d'Agent for Open Files
- Affichage d'Agent for Open Files
- Affichage des fichiers journaux d'Agent for Open Files

#### **Solution :**

Ce problème se produit lorsque le compte d'utilisateur utilisé pour la connexion au noeud n'est pas associé aux informations d'identification requises pour établir une connexion à distance au noeud. Pour corriger ce problème, accédez aux partages administratifs (tels que \\Node\C\$) et corrigez les problèmes associés aux stratégies de sécurité et les informations d'identification de l'utilisateur qui vous empêchent d'accéder aux partages à partir d'un emplacement distant. Une fois que les problèmes associés aux stratégies de sécurité et aux informations d'identification de l'utilisateur sont mis à jour, vous devriez pouvoir vous connecter au noeud et afficher les éléments répertoriés dans la section Symptômes.

# <span id="page-68-0"></span>**Glossaire**

#### **données capturées**

*Les données capturées* constituent une copie d'un fichier ouvert, créées lors de la période d'inactivité en écriture et envoyées vers l'agent de sauvegarde pour être sauvegardées.

#### **Période d'inactivité en écriture**

*La période d'inactivité en écriture* correspond à une période de temps au cours de laquelle aucune application n'est écrite vers un fichier ouvert.